# **Architectural Desktop 4 - Development Guide**

# **PART 25**

**AEC BLOCKS - PROFILES**

# **Contents:**

**STOO** 

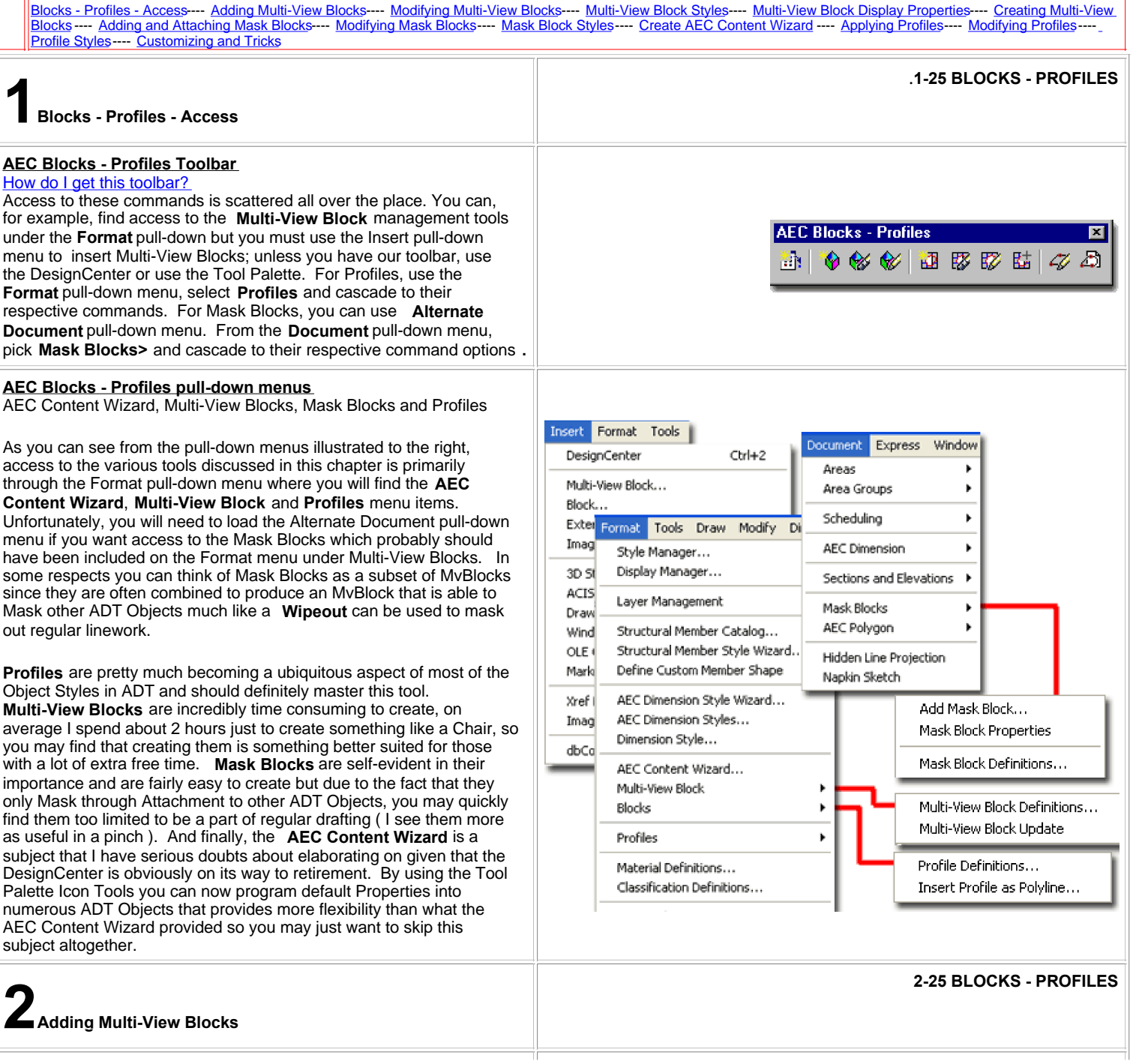

# **Add Multi-View Block Properties Palette**

Alt.Menu **Insert> Multi-View Blocks...**

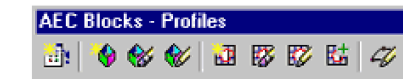

# Keyboard **MvBlockAdd**

۰,

Links Multi-View Block Styles - for how to load other MvBlocks Design Content - Multi-View Blocks - for an example of what a Multi-View block is and how it works.

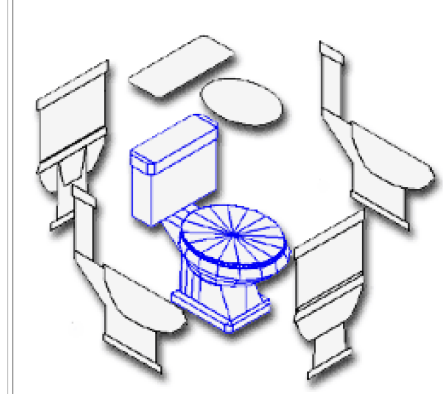

The **Add Multi-View Block Properties Palette** may be one that you will never use since most Multi-View Blocks come in through other means, like the **DesignCenter** and **Tool Palette**. If you do Add Multi-View Blocks with the Add Multi-View Block Properties Palette, you risk missing out on a lot of features brought about when you drag-n-drop items from the DesignCenter and

 $\overline{\mathbf{z}}$ 

නි

Tool Palette. These features, such as auto-layering and auto-scaling are programmed into the Multi-View Blocks via the Aec Content Wizard (for the DesignCenter) or part of the default Properties via the Tool Palette.

No matter how you insert an MvBlock, however, it is always an MvBlock which is basically a View Specific bundle of nested Blocks. In the illustration to the left I show six different Blocks (two are identical) that represent the contents of a common MvBlock. When you change the View in your drawing, only one of these Blocks should appear and hopefully it is the one that matches your current orientation; i.e, Front when viewed from Front.

Read the section on Modifying Multi-View Blocks for more information on the options illustrated to the right.

# **Add Multi-View Block - DesignCenter and Tool Palettes** Menu **Insert> Multi-View Block...**

#### Keyboard **MvBlockAdd**

Design Content - Multi-View Blocks - for an example of Links Links **Design Content - Multi-View Blocks** - for an

Multi-View Blocks and Purging - for information on how to remove unused MvBlocks and the regular AutoCAD Blocks that come with them.

The best and most common method for adding MvBlocks to drawings is through the **DesignCenter** or the **Tool Palettes** as illustrated to the right. When you drag object in through either of these tools, you not only get the MvBlock but you should also get auto-layering, auto-scaling and any number of other features that have been set as part of the Object's Insertion Properties.

Once you have inserted an MvBlock you may notice that it is listed under the **Multi-View Block Definitions** section of the **Multi-Purpose Objects** folder in the **Style Manager Window**. You may also notice that some MvBlocks tend to bring in a lot of regular AutoCAD Blocks so your list of blocks can expand dramatically as an ADT project grows. MvBlocks can also be incredibly memory consumptive because of all the detailed linework and the 3D Model included with them. For this reason, I have been experimenting with the use of Xref's to manage MvBlocks instead of Inserting them.

The special automatic reactions that occur when you drag-n-drop an

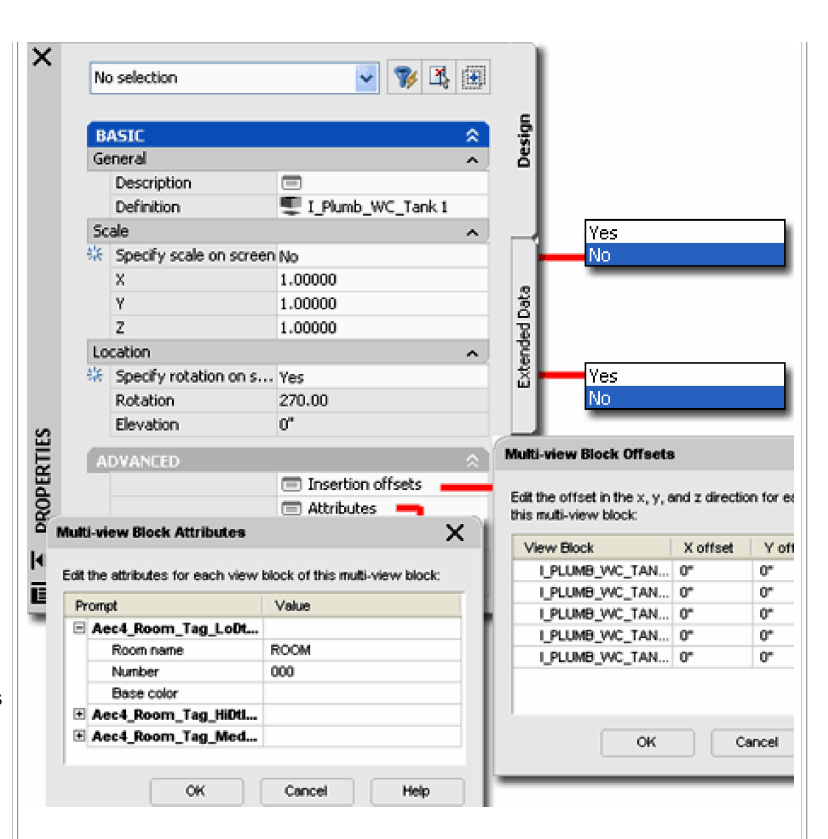

Illustrated above I show the Properties Palette as it appears when you use the MvBlockAdd command. Since an MvBlock is really a fancy ADT version of a regular AutoCAD Block, you should find that the types of options are very similar. One rather interesting option is the **Insert Offsets** values that not only operate independently for the X,Y and Z coordinates but also for each of the individual Blocks that make up the MvBlock. This means that you can push a Sink to a height of 36", for example, while leaving the other Blocks at zero (you shouldn't need to do such things but it's an interesting feature).

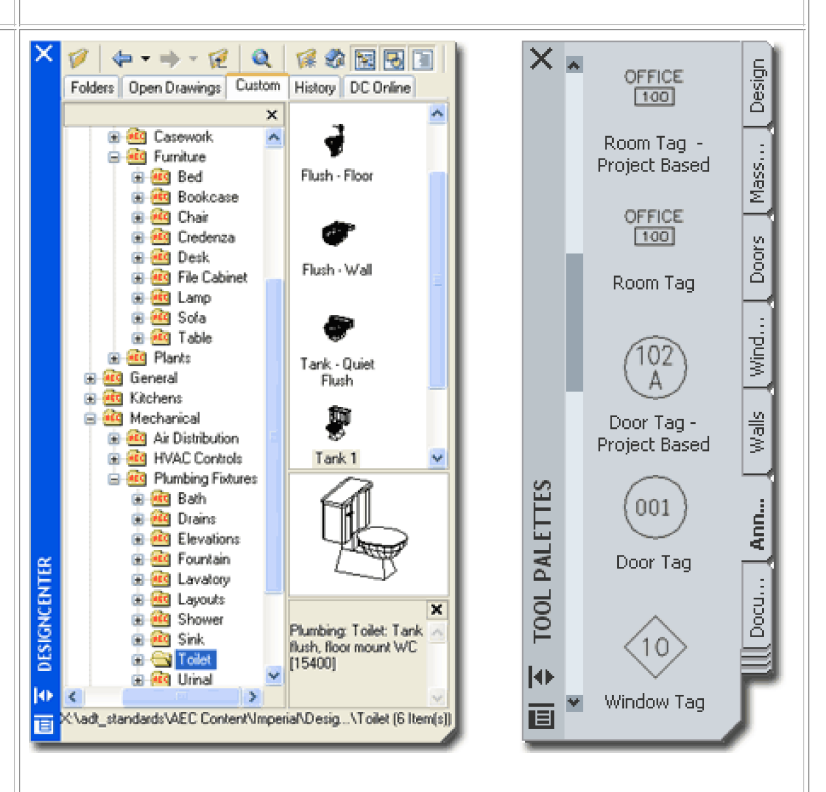

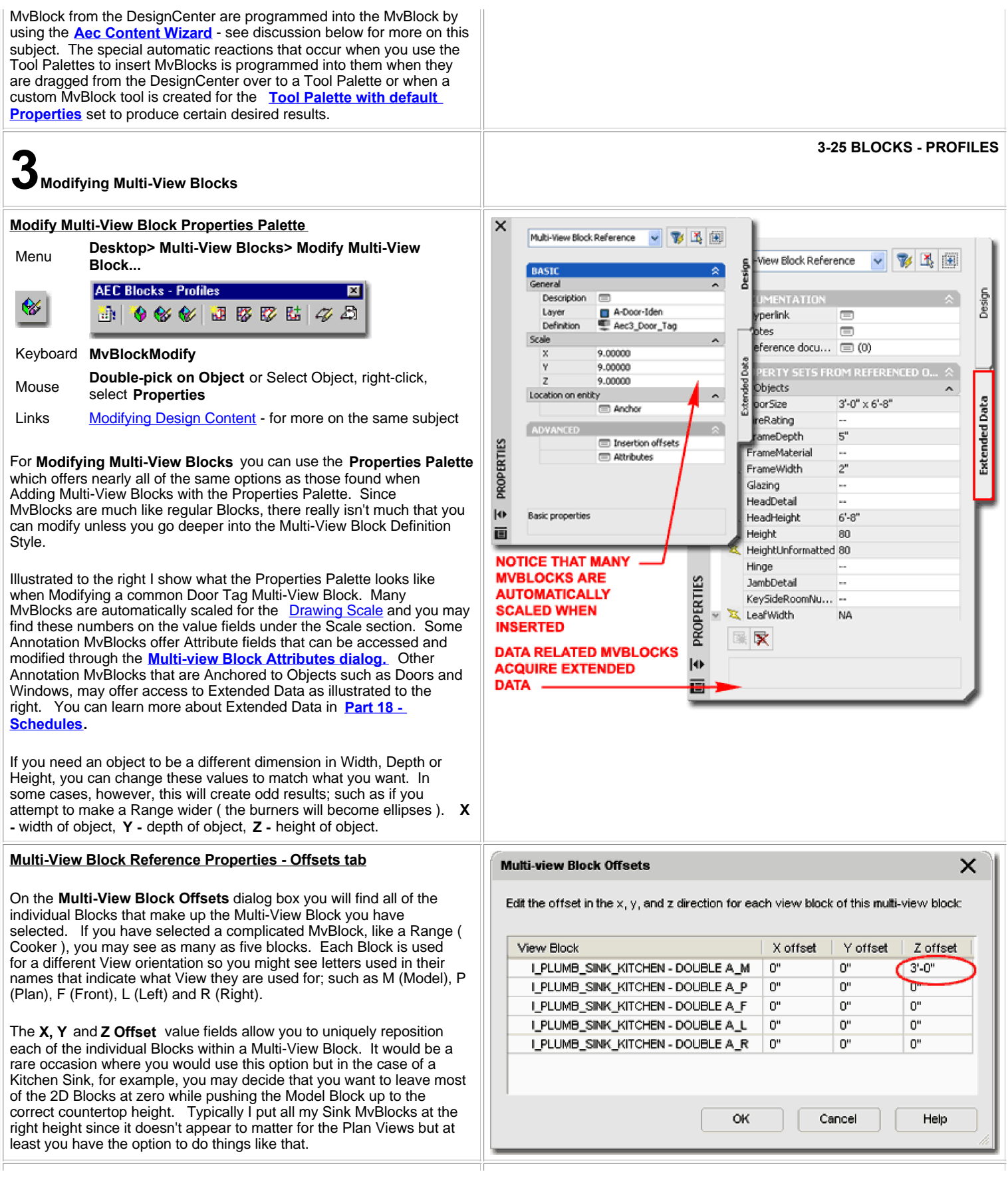

#### **Multi-View Block Reference Properties - Attributes tab ATTRIBUTES** On the Multi-View Block **BEFORE** Attributes dialog box you **DVEN** will find any value fields associated with Attributes within the MvBlock. These are very similar to the Attribute fields that you can edit with the AttEdit  $R/D$ command on regular

**AFTER** AutoCAD Blocks. MvBlock Attributes cannot be edited with the AttEdit command because the Attributes are buried one

level deeper in a nested Block so you will need to use this dialog to get to them.

Illustrated to the left and right I show examples of how you can use the Multi-View Block Attributes dialog box to modify some of the Attribute fields within the default ADT MvBlocks. Though there are not that many default MvBlocks with Attribute fields in ADT, you may want to create your own - see more under Customizing and Tricks.

# **Multi-View Block Reference Properties - Location tab**

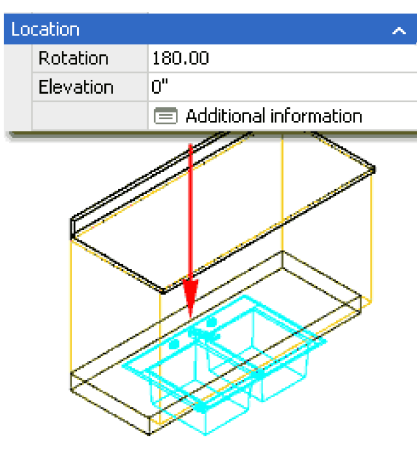

On the **Location** dialog box you will find Insertion Point value fields that you can use to adjust the position of a Multi-View block should its default Insertion Point prove to be undesirable; some 3D MvBlocks insert at Z=0, for example.

For many MvBlocks, you can Modify the Z-axis value directly without having to use the Location dialog. Illustrated to the left I show how the **Elevation** value field can be used to set a

new Z-axis value rather than using the Z Insertion Pont value field on the Location tab illustrated to the right. I tend to use the Location dialog only as a quick checking tool for anomalies in X, Y or Z insertion values but for the most part I alter these values directly on the screen by moving the Objects in the X, Y or Z direction.

# **Multi-View Blocks - Update**

This option is designed to update Attributed information in MvBlocks when it has been changed in one or more of the Blocks that define it. Because Attributes become buried inside Multi-View Block Definitions, they also become orphaned in a sense and do not automatically update when the Attributes of the Parent Block are changed.

In the illustration to the right I show what a default MvBlock might look like when first inserted - far right. By inserting the Top or Plan View Block of this MvBlock Definition, I can use the Refedit routine to access the Attribute Properties and change them as illustrated by the new font and the letters "R/O". When this change is saved using the RefClose command, the Block will be saved and updated but the Block within existing MvBlocks do not automatically update. After running the MvBlock Update option, lower right, the font illustrates that it has updated.

If you insert another copy of the MvBlock, it will not only display the Font change but it will also display the new "R/O" default value.

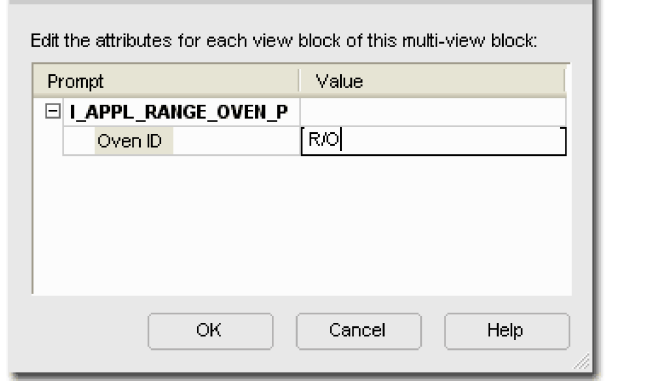

**Multi-view Block Attributes** 

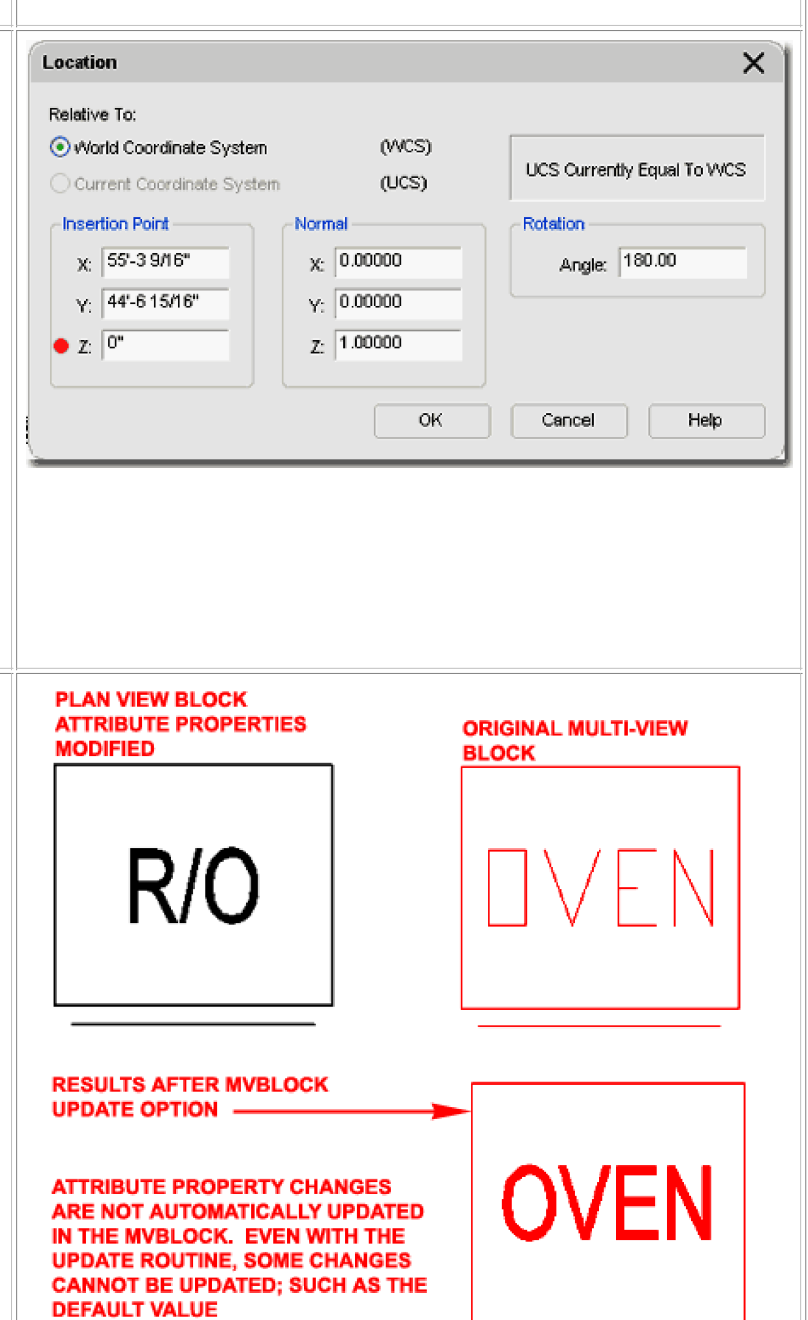

# **Multi-View Blocks and Grips**

For those familiar with the process of making Blocks, the process of making MvBlocks may be a bit confusing since there is never a query to Select Objects nor one for Specifying Insertion Point. When you Select an MvBlock, there is a Grip Point and it is at the Insertion Point but since you typically can only view on Block at a time within an MvBlock, the Grip is get is the one from that particular Block. This means that there can be different Insertion Points and you can end up with a Top View Block having a different Grip Position than the Elevation View Block. This is not an ideal situation and typically this indicates that the different Blocks within an MvBlock don't actually line up in space.

#### **Multi-View Blocks and Refedit**

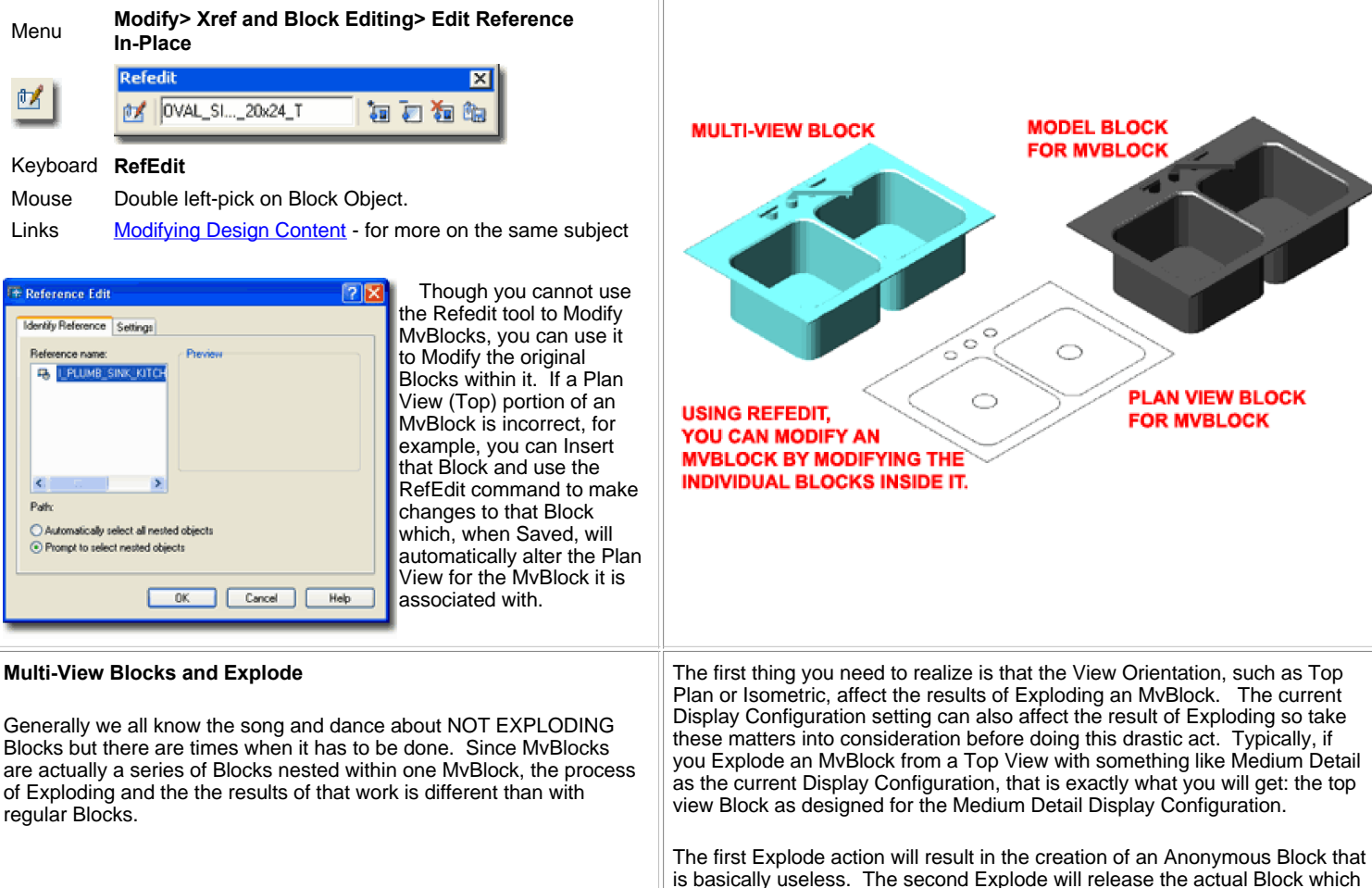

is basically useless. The second Explode will release the actual Block which you can Edit In Place if you wish. The third Explode will free the entities within the Block as would normally occur when Exploding a Block.

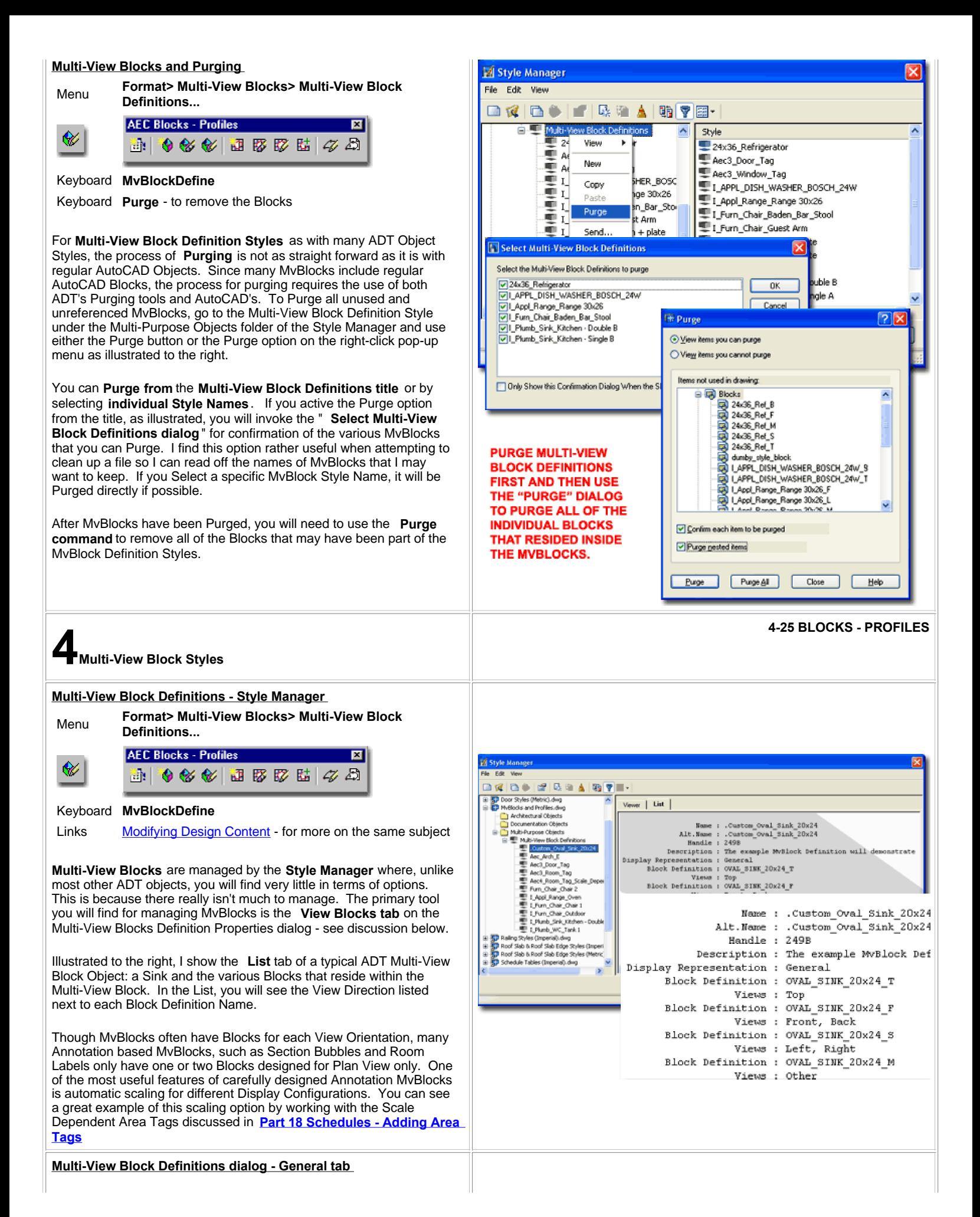

For Multi-View Block Definition Styles, you can use the **Style Manager** to load, modify, delete and create new Multi-View Block Styles. Though ADT does not come with a default Style file full of MvBlock Definition Styles like those for Doors, Windows and numerous other Objects, you can create your own should you wish to. MvBlock Styles can also be acquired by Copying and Pasting between drawing files which is a very command way to exchange these Objects. The most common way to acquire MvBlocks is through the DesignCenter and Tool Palettes where you simply drag-n-drop or Insert these Object Styles without giving any thought to the fact that they are actually Styles. Because they are Styles, however, you can actually use the Style Manager to access other ADT drawing files to copy them as Styles without having to Open those drawing files.

When creating New MvBlocks, this is one of the few times where I recommend that you do not use an existing MvBlock Definition Style as the source for a new one but that you actually create it from Scratch. The reason for this recommendation is that you usually don't want the Blocks from another MvBlock but new ones that you have just created

Illustrated to the right I show the process of creating a **New** Multi-View Block Definition Style that I have Named

"**.Custom\_Oval\_Sink\_20x24**". By **double-click**ing on this new style, I show that I have also activated the **Multi-View Block Definition Properties dialog box** where all of the custom settings can be made for the Block Associations to specific View Directions.

The **General** tab provides access to the **Name** and **Description** fields for a Style; plus access to the attachment of **Notes** and Property Sets. If you expect to extract data for Schedules or Spread sheets based on your MvBlock, you may want to consider using the Property Sets... option to pre-assign Property Data so you won't have to Tag the Object after Insertion into your drawing. If you use Tags for Objects like Furniture MvBlocks, this won't be necessary.

### **Multi-View Block Definitions dialog - View Blocks tab**

On the **View Blocks** tab of the **Multi-view Block Definition Properties** dialog box, illustrated to the right, hopefully all of the mystery behind MvBlocks will reveal itself to you.

#### **Display Representations**

Under this category you will find all of the Display Representations that are currently available for MvBlocks in the current drawing file. You may find that you have more or less depending on the file you are using. The illustration to the right is based on one of the default template files that come with ADT. You can also create your own custom Display Representations for MvBlocks to expand on this feature. When you create your MvBlock Definition Style, you will need to highlight one Display Representation and Add... all of the Blocks you intend to use for each of the View Directions and associate them with their matching View Directions. This means that you may need to repeat a bit of work for each Display Representation and I often find this incredibly tedious. The General and Model Display Representations are the two most commonly used but depending on your MvBlock, you may also need to consider the Reflected Display Representation. The three Plan Display Representations will not produce any results unless you modify the settings on the Display Manager Window for all MvBlocks.

#### **View Blocks**:

Under this category you will need to use the Add.. button to access the Select A Block dialog which will display all of the Blocks you have in the current drawing file. From this list you will need to Select one Block at a time that you want to use in your MvBlock. You can Add each one and then match them to their View Directions or do it concurrently.

# **View Directions**

Once you have a Block highlighted under the View Blocks category, you can check and uncheck any of the View Directions checkboxes. For most MvBlocks, you will want a Plan or Top View Block and thus you would check the Top View Direction checkbox but uncheck the rest. If you make a mistake on any of these checkboxes, the results will often be obvious as you use the View buttons to look at your ADT work from different directions. I have made many mistakes and found

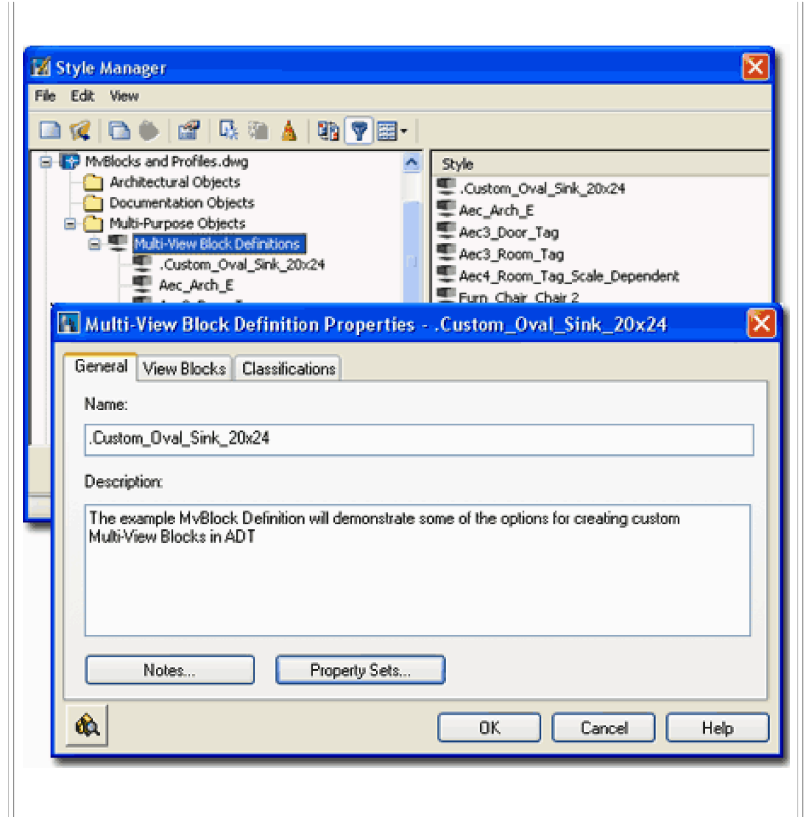

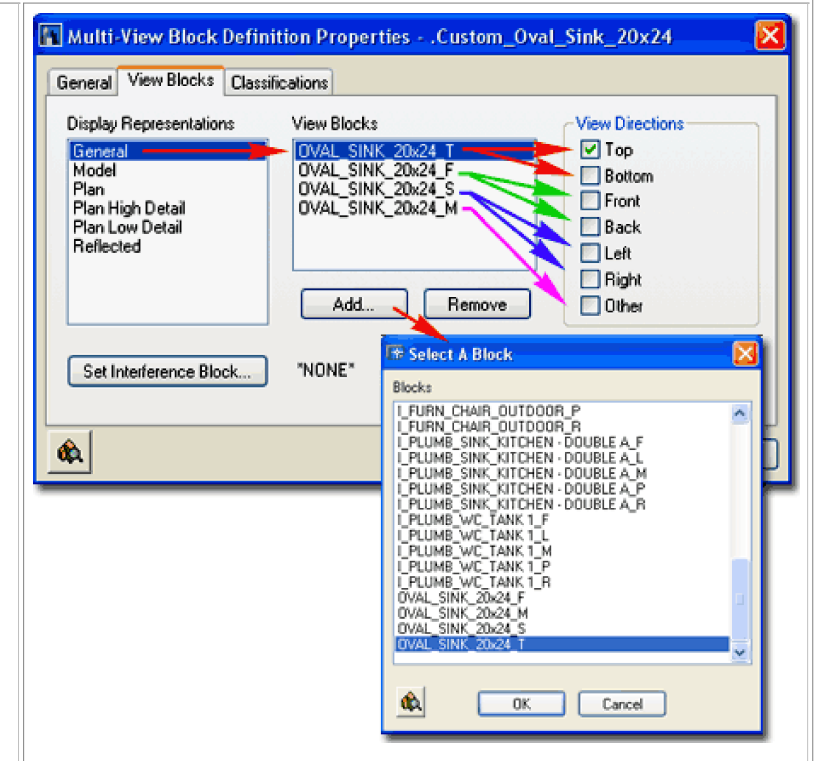

#### **Note**:

If you like to show your Switch MvBlocks on your Reflected Ceiling Plans, as I do, you will need to make this modification to ADT's default Switch

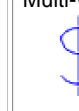

Multi-view blocks because they are set to not display in RCP's. By using the same block ADT uses for plan view on the General Display Representation, you can Add it to the Reflected Display Representation and orient it for Top View. The blocks for the various view directions will have names that are very similar with exception of the last letter which indicates view direction; such as "P" for Plan and "L" for Left and Right view and "M" for

Model. In the case of the dimmer switch or regular switch you should see a

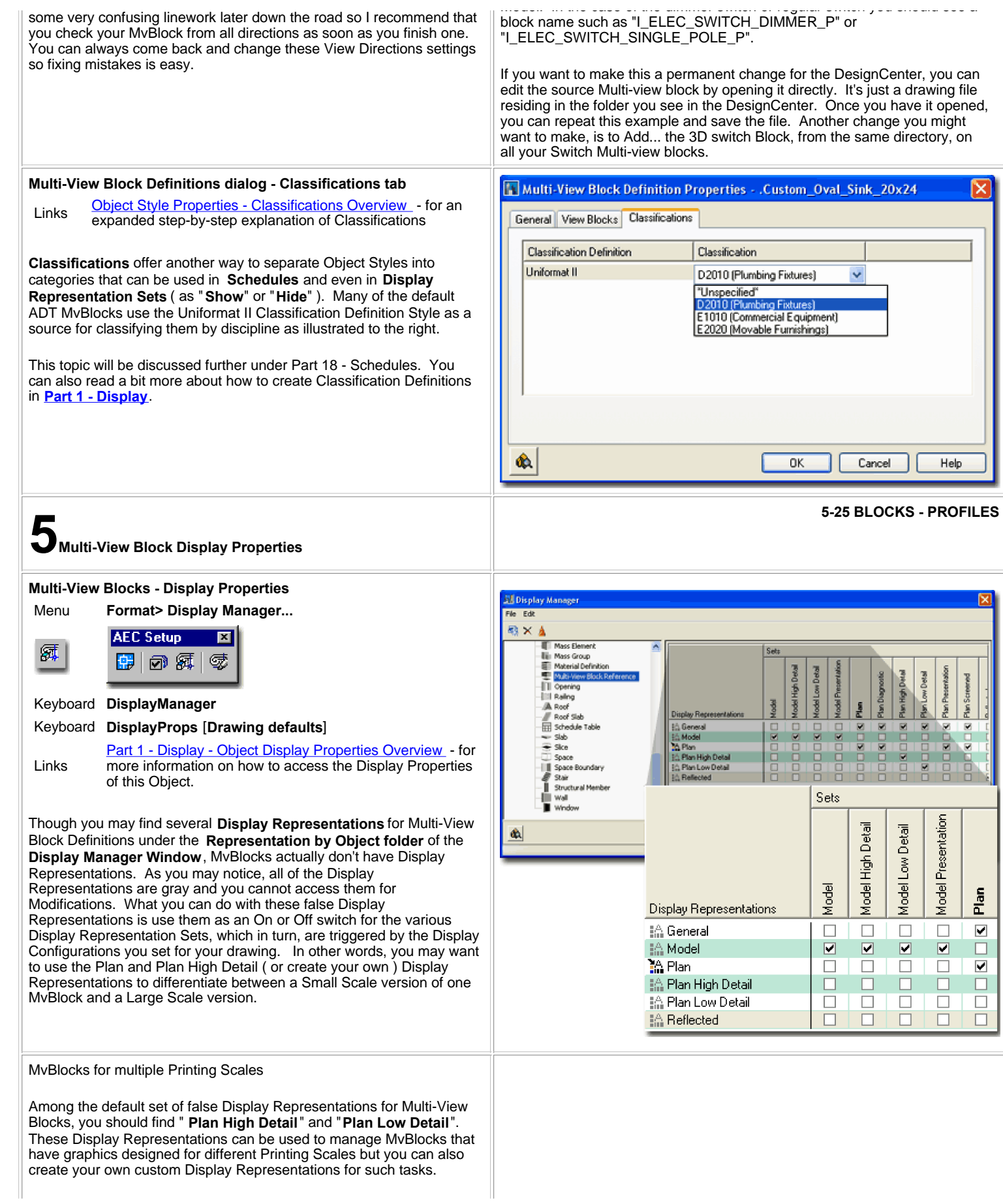

Illustrated to the right I show how you can **highlight** an **existing Display Representation**, like "Plan", right-click and use the "**Duplicate**" pop-up menu option to create a **Copy** of the highlighted Display Representation. Once you have created a Duplicate, you can **rename** it to anything you want but choosing a name that indicates the intended printing scale is quite useful. In the illustration to the right I show how I created a Plan for " **Plan 1:500**" printing scale.

Once you have created a custom Display Representation for your MvBlocks, you will see how this Display Representation is now available for all **Multi-View Block Definitions** on the **View Blocks tab**  of the **Multi-View Block Definitions Properties dialog** - as illustrated to the lower right.

By having extra Display Representations for MvBlocks, you can use the **Add...** button to Add Blocks that have been designed to be used for those unique Display Representations. This might be something as simple as a copy of the original block but scaled up 500 times.

To use the new Display Representation you will, of course, need to create a Display Representation Set and Display Configuration that provides the means for switching to it. You can read up on this subject in **Part 1 - AEC - Setup - Display** but the basic solution goes as follows:

Under the **Display Sets folder** in the **Display Manager Window**, highlight a Display Set ( something like **Plan** ) and create a **New** Set based on the the highlighted one. Under the Objects category ( right pane ) find the **Multi-View Block Reference row** and make sure to only have **one Display Representation Checked** for this whole row. The Display Representation that you should have checked is the one created earlier specifically for the new scale (something like **Plan 1:500**). Now go to the **Display Configurations folder** in the Display Manager and repeat the process of creating a **New Display Configuration** based on the same logic used for creating a New Display Set ( highlight one that you like and create a new one based on it ). For this New Display Configuration (named something like **Medium 1:500**), use the Display Representation Set drop-down list in the right pane next to View Direction ( on the Configuration tab ) to set the new Display Representation Set (Plan 1:500) created earlier. If Plan is the place you want the Printing Scale to change, set the Plan View Direction to the New Display Representation. You are now done and should find that you can switch the Display Configuration to the New one and that any MvBlocks that have a Block set for the new Display Representation will automatically switch.

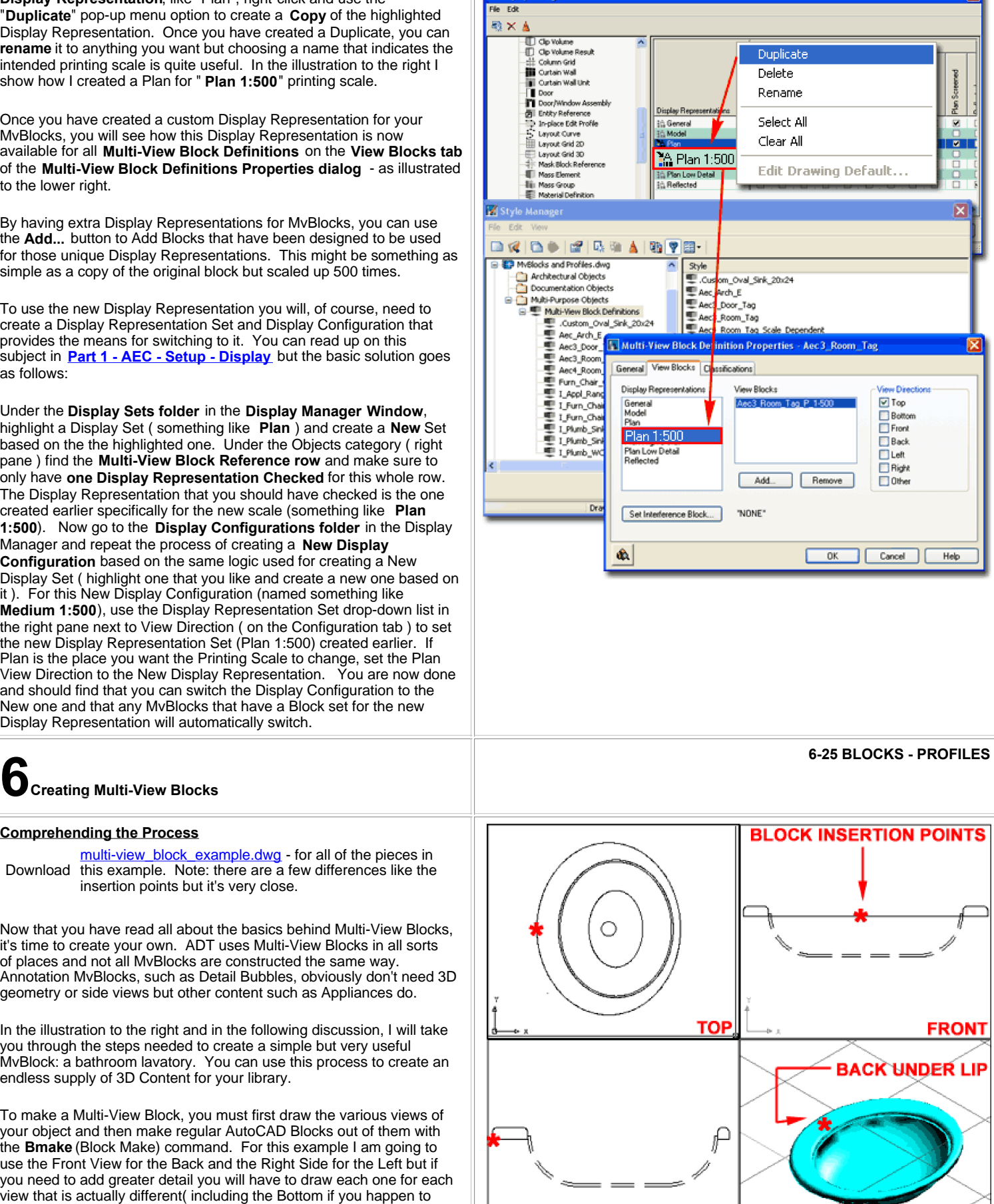

# **Comprehending the Process**

multi-view\_block\_example.dwg - for all of the pieces in Download this example. Note: there are a few differences like the insertion points but it's very close.

Now that you have read all about the basics behind Multi-View Blocks, it's time to create your own. ADT uses Multi-View Blocks in all sorts of places and not all MvBlocks are constructed the same way. Annotation MvBlocks, such as Detail Bubbles, obviously don't need 3D geometry or side views but other content such as Appliances do.

In the illustration to the right and in the following discussion, I will take you through the steps needed to create a simple but very useful MvBlock: a bathroom lavatory. You can use this process to create an endless supply of 3D Content for your library.

To make a Multi-View Block, you must first draw the various views of your object and then make regular AutoCAD Blocks out of them with the **Bmake** (Block Make) command. For this example I am going to use the Front View for the Back and the Right Side for the Left but if you need to add greater detail you will have to draw each one for each view that is actually different( including the Bottom if you happen to look from that direction ).

For the following steps, draw as you normally would in 2D AutoCAD

**LEFT | RIGHT** 

3D

Display Manager

mode. Use Polylines, Arc, Circles, Rectangles, Lines, Plines and other 2D objects. Draw everything on Layer 0 (zero). If you are creating an actual physical object and not an annotation symbol, draw it at a scale of 1:1 ( real size, unless you are one of those clever folks who uses one block for various sizes ). For Linetypes, select an appropriate Style that would work in the finished drawing; i.e., when inserted, the Ltscale of that drawing will govern the Linetype scaling.

For the 3D Model, draw it on Layer 0 as well and consider which modeling tools to use before jumping in. ADT has 3 types of Modeling objects: Surfaces, Solids and ADT's native Facets ( also know as Masses ).

# **Creating Blocks for each View**

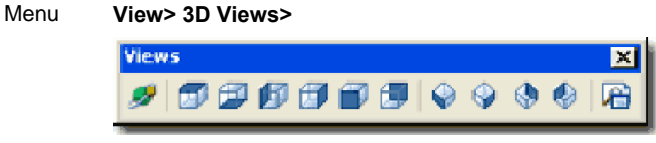

Keyboard **View**

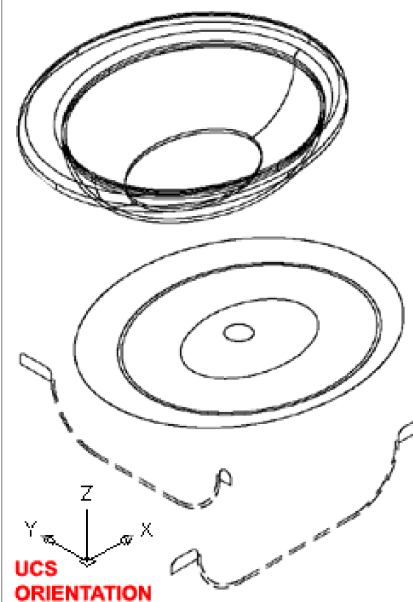

Before you create each Block for each View Direction and/or Display Representation ( usually for scale purposes ), confirm the Properties of your linework. For best results, set all linework to **Layer 0** because that prevents inheritance of unwanted Layers and allows for greater flexibility in changing the Layer Properties of the MvBlock later. For Color, the standard has been to set this Property to " **By Block**" but if you plan to Xref your MvBlock this option doesn't work but "**By Layer**" does. For the remaining Properties, "By Block" tends to be the standard but this has the same problem when the MvBlock

is Xref'd instead of Inserted. Set the UCS icon to World before making your Blocks.

# **STEP 1**

Set the **View** to **Top**, draw a **Top** view of your MvBlock and make a Block of it with a unique indicator in the name that refers to Top View; something like " **ObjectName\_ObjectSize\_T**". Use a very specific Insertion Point that will be the same in all of the other Blocks. If this is impossible to figure out, you can make Offset adjustments later.

# **STEP 2**

Set the **View** to **Front**, draw a **Front** view of your MvBlock and make a Block of it with a unique indicator in the name that refers to Front View; something like " **ObjectName\_ObjectSize\_F**". If you know that you will have different views for Front and Back, draw these and use something like "F" and "B" for Front and Back in the Block names. Try to use an Insertion Point similar to that selected for the Top view ( as seen from the Front ).

# **STEP 3**

Set the **View** to **Right**, draw a **Side** view of your MvBlock and make a Block of it with a unique indicator in the name that refers to the Side View; something like " **ObjectName\_ObjectSize\_S**". If you know that you will have different views for Left and Right, draw these and use something like "L" and "R" for Left and Right in the Block names. Try to use an Insertion Point similar to that selected for the Top view ( as seen from the Side ).

# **Note**:

When you draw the Side, Front and Back Views, you must create them in the same orientation as they will display relative to the World UCS. This means that when you draw the Right Elevation View, for example, you will need to draw that view in Right View Orientation with the UCS icon set to match.

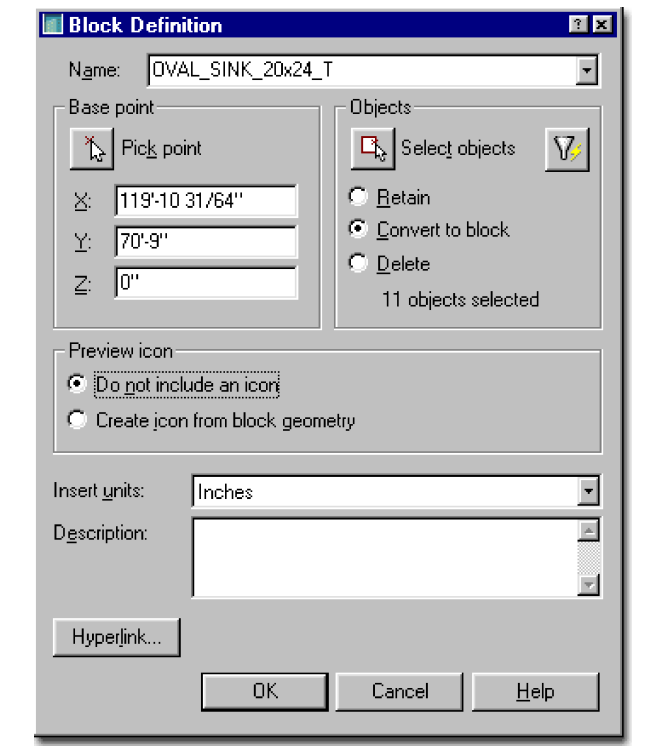

# **STEP 4**

Set the View to Isometric, draw a **3D Model** view of your MvBlock and make a Block of it with a unique indicator in the name that refers to Model View; something like " **ObjectName\_ObjectSize\_M**". Try to use an Insertion Point similar to that selected for the Top view ( as seen from an Isometric ). We can get into a whole philosophical debate on how to best model these objects. If you want the smallest object size, use Surfaces. If you only know how to Mass Model ( Facet Model ), use them and if you are already a master of Solid Modeling, well, why not use that. These things tend to get big no matter what you do and for a Sink or Lavatory, the easiest thing is to use Solid Modeling tools.

# **Creating a Multi-View Block Style**

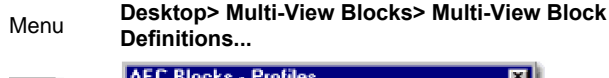

図

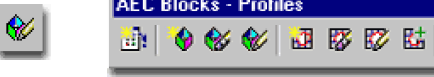

#### Keyboard **MvBlockDefine**

After creating the various Blocks needed for each of the View Directions, proceed to the process of Creating a Multi-View Block.

4 D

# **STEP 5**

On the command line type " **MvBlockDefine**" or use the Format pull-down menu to access the Multi-View Block cascading menu and select " **Multi-View Block Definitions...** " On the **Style Manager** Window filtered for **Multi-View Block definitions** , use the **New** button to create a New MvBlock Definition.

# **STEP 6**

**Highlight** your new MvBlock Definition and use the **Edit...** button to access the **Multi-View Block Definition Properties** dialog box

On the **General** tab of the Multi-View Block Definition Properties dialogue box, provide a **description** of your cool new block.

# **STEP 7**

On the **View Blocks** tab of the **Multi-View Block Definition Properties** dialog box, select a Display Representation and use the Add... button to insert each of the Blocks created for the various views. You will need to add them one at a time, unfortunately.

Once you have Added all of the Blocks for the various views, **highlight one block** and **assign** it one or more **View Directions**.

Repeat this process for each Display Representation that you wish your MvBlock to display in. The most common Display Representation for general furniture and fixtures would be the **General**, **Model** and possibly **Reflected** Display Representations.

For the **General** Display Representation, **assign all View Blocks** to their respective **View Directions** and use your **Model** Block for the "**Other**" View Direction if appropriate.

For the **Model** Display Representation, use only the **3D Model Block** but set it for **all View Directions** .

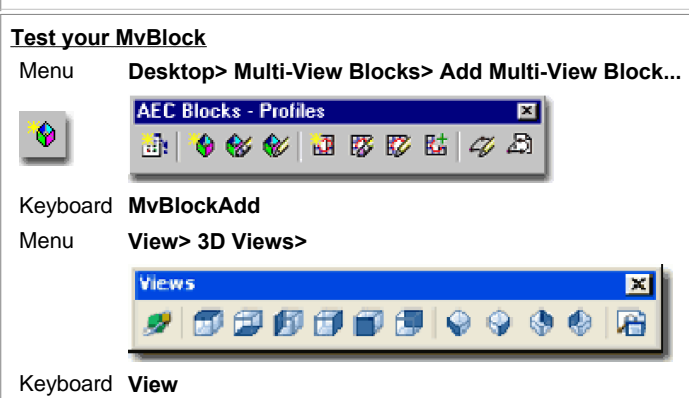

Now that you have created your Multi-View Block, you will need to test it so that you can confirm that the right drawings pop up for the right View Directions. Use the **Add Multi-View Block** button and insert your new MvBlock in a blank drawing. Use the View button on the **View toolbar**, illustrated to the above and make sure that you see only the appropriate View Block for the various 2D viewing angles. For the Isometric Views, you should see only the 3D View Block.

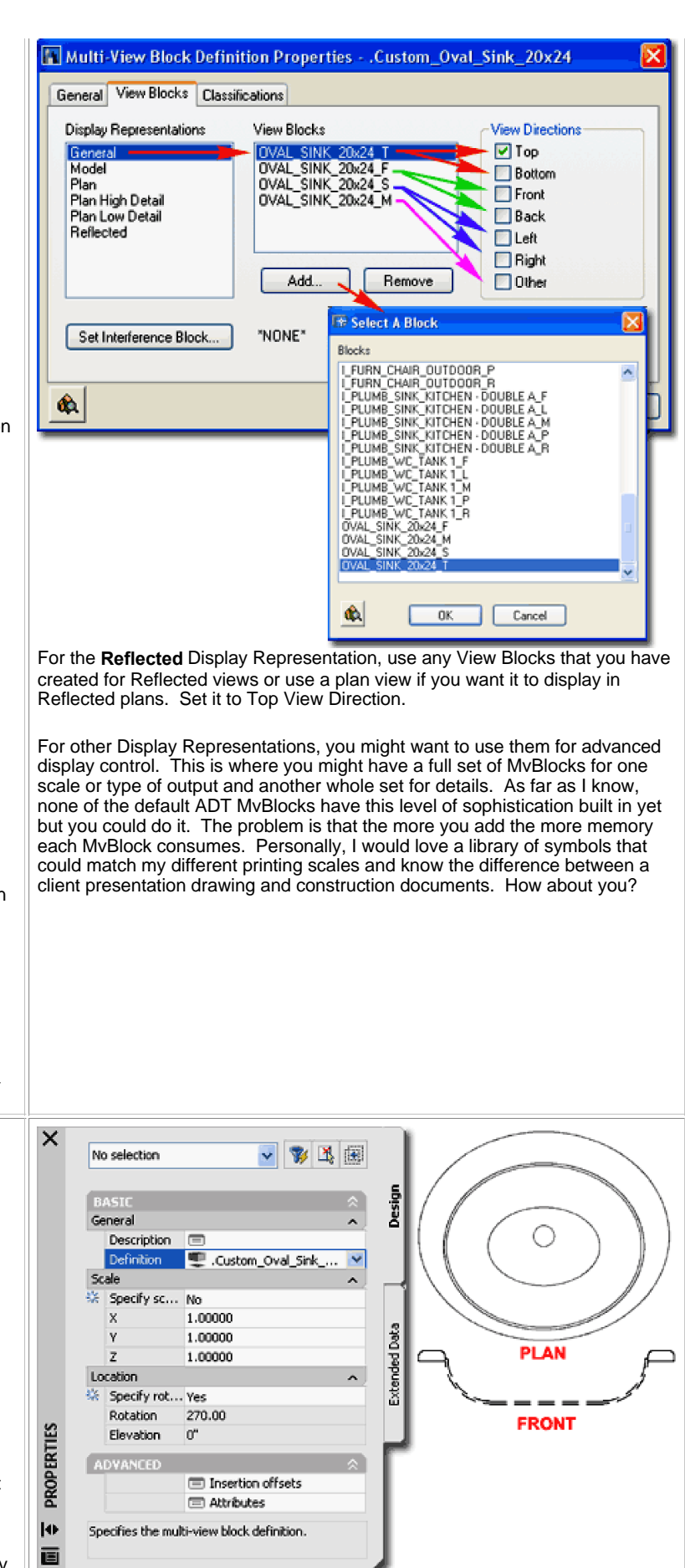

If there are errors, you can go back to the Style Manager and Edit... the Definition Properties. If there are errors in any of the individual blocks, you

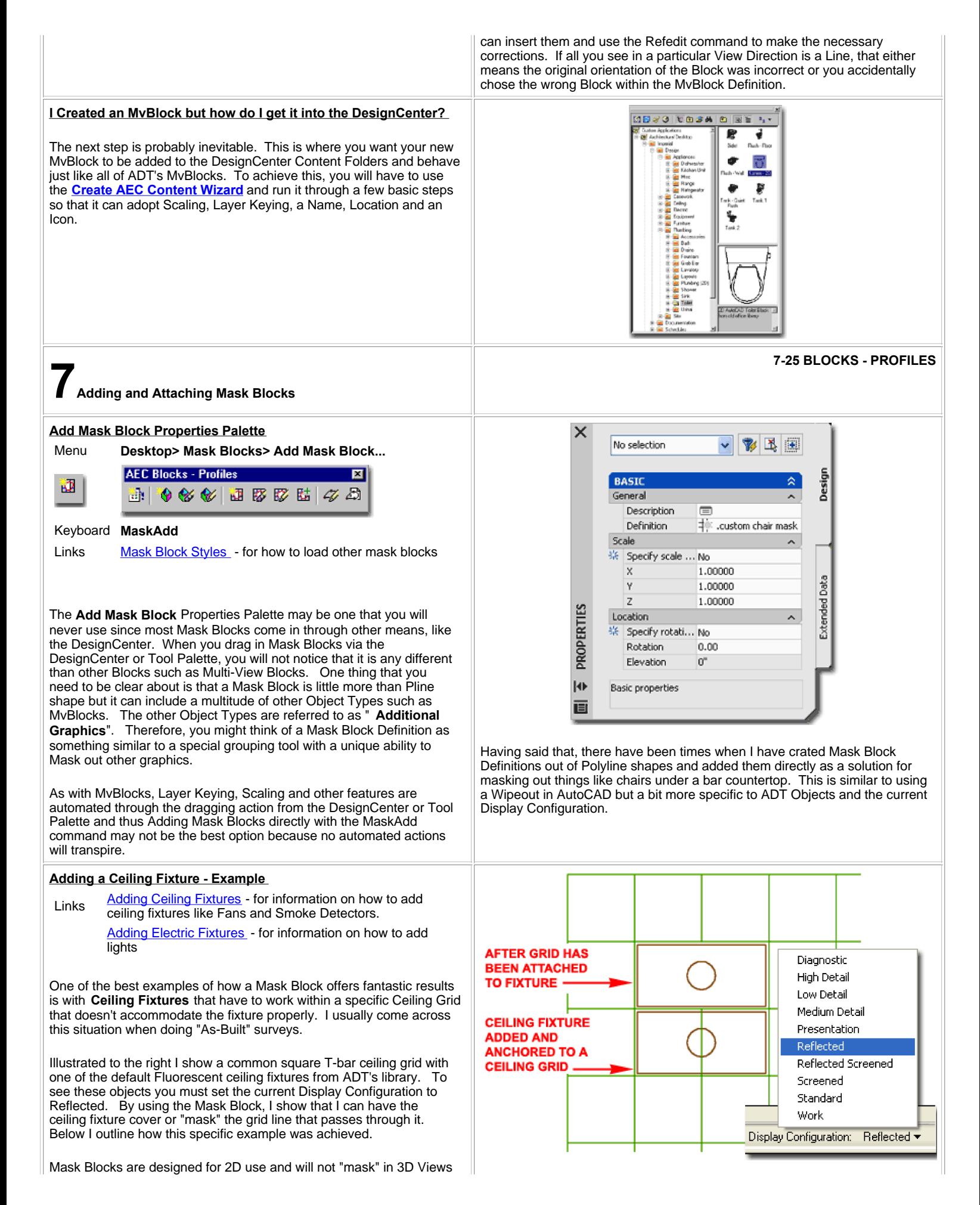

where Shading or Hiding would typically be used to achieve similar results. Mask Blocks only mask the Object they have been Attached to. Mask Blocks only mask one Display Representation at a time so, for example, if you mask for "High Detail" that may not mask for "Low Detail".

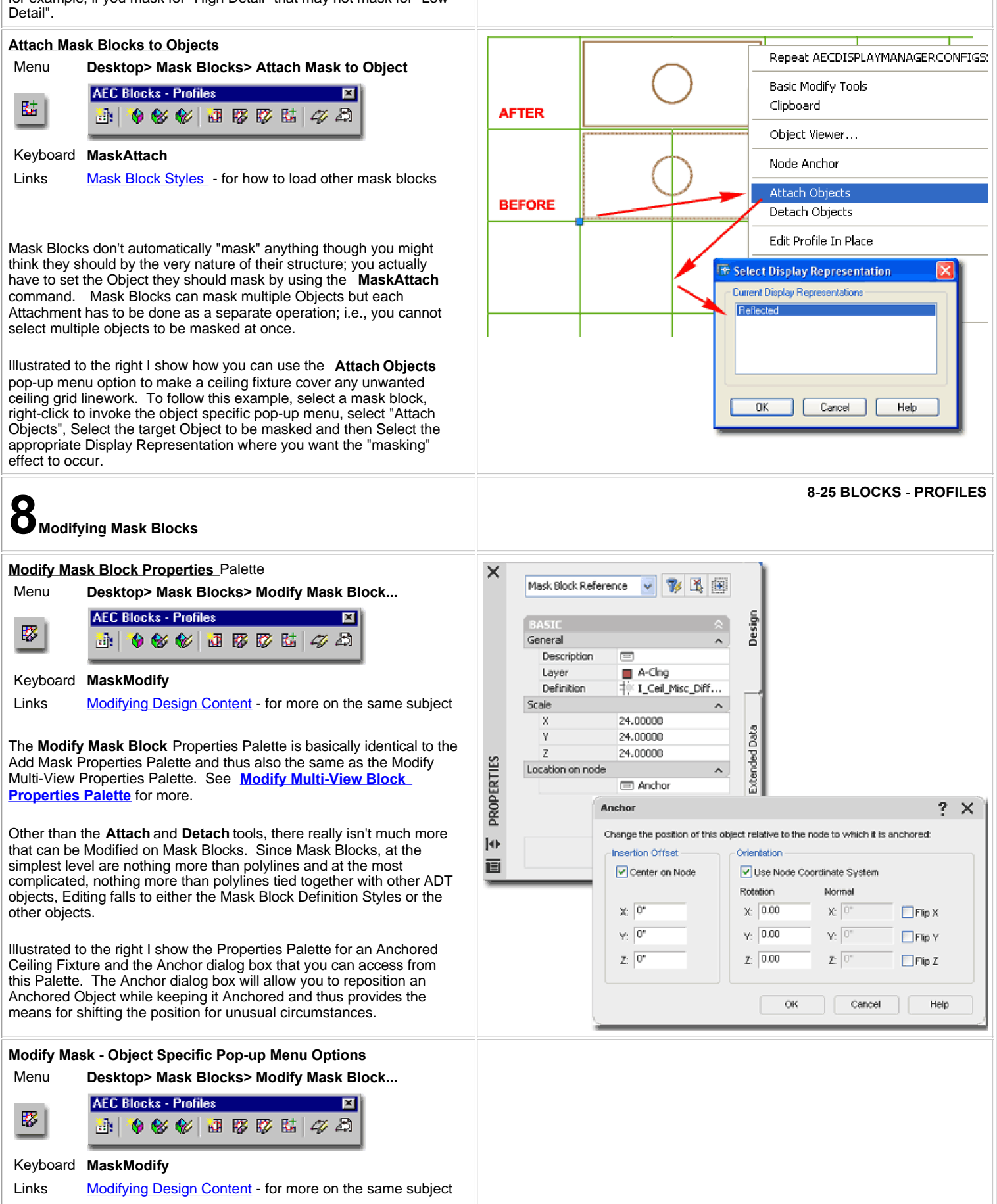

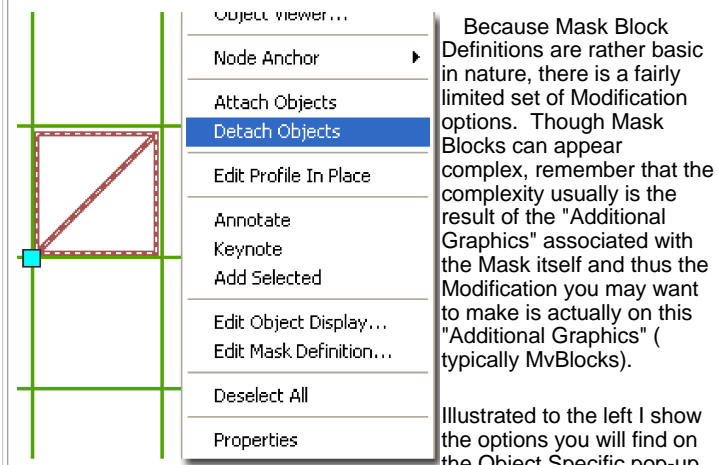

Illustrated to the left I show the options you will find on the Object Specific pop-up

menu for a Mask Block. As discussed above, the **Attach** and **Detach** options are what make a mask Block actually mask another object; Detach releases the masking effect. the **Edit Profile In Place** provide access to the Polyline shape used to define the Mask shape and works much like any of the Edit Profile In Place options - see discussion on **Profiles** below. For **Edit Object Display**..., see discussion below.

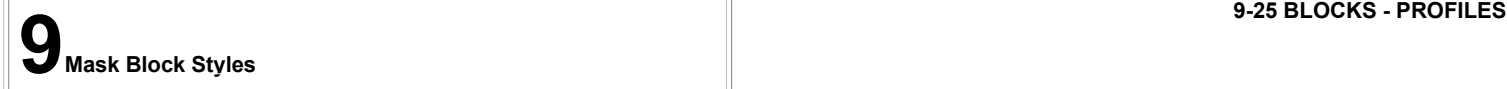

# **Mask Block Definition - Style Manager**

Menu **Desktop> Mask Blocks> Mask Block Definitions...**

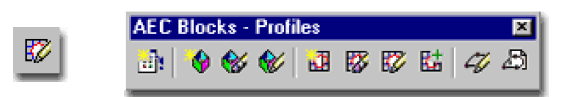

Keyboard **MaskDefine**

Links

For **Mask Block Definition Styles**, you can use the **Style Manager** to load, modify, delete and create new Mask Block Styles. Though ADT does not come with a default Style file full of Mask Block Definition Styles like those for Doors, Windows and numerous other Objects, you can create your own should you wish to. Mask Block Styles can also be acquired by Copying and Pasting between drawing files which is a very command way to exchange these Objects. The most common way to acquire Mask Blocks is through the DesignCenter and Tool Palettes where you simply drag-n-drop or Insert these Object Styles without giving any thought to the fact that they are actually Styles. Because they are Styles, however, you can actually use the Style Manager to access other ADT drawing files to copy them as Styles without having to Open those drawing files.

When creating New Mask Blocks, this is one of the few times where I recommend that you do not use an existing Mask Block Definition Style as the source for a new one but that you actually create it from Scratch. The reason for this recommendation is that you Mask Blocks are created by using the Set From tool to Select specific Objects on the screen and you might accidentally end up with the wrong graphics if you copy a Style.

Illustrated to the right I show the process of creating a **New** Mask Block Definition Style that I have Named " **.custom chair mask**". By **double-click**ing on this new style, I show that I have also activated the **Mask Block Definition Properties dialog box** where a few basic settings can be made for these Object Styles. The Primary work is achieved through the "Set From" tool as discussed below.

# **Mask Block Definition Style- Set From**

Once you have created a Mask Block Definition Name, you will have to

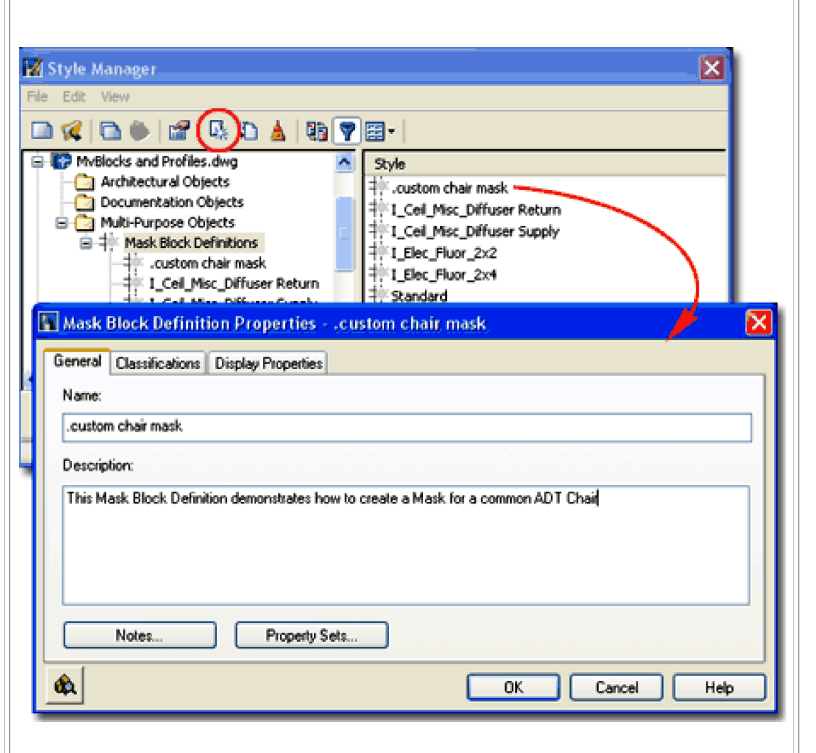

The **General** tab provides access to the **Name** and **Description** fields for a Style; plus access to the attachment of **Notes** and Property Sets. If you expect to extract data for Schedules or Spread sheets based on your Mask Block, you may want to consider using the Property Sets... option to pre-assign Property Data so you won't have to Tag the Object after Insertion into your drawing. If you use Tags for Objects like Furniture Mask Blocks, this won't be necessary.

use the **Set From** button on the Style Manager Window to define the shape that the Mask will have. For the shape, you have to use a Closed Polyline drawn prior to getting to this point.

> **CHAIR MASK** Illustrated to the right, I show a common ADT object ( a Chair ) with a Polyline traced around the exterior edge. By using the Set From tool, I selected the Polyline around the chair to define the Mask Block and then Selected the Chair MvBlock as "Additional Graphics".

After picking the **Set From** button, **Select SPACE OBJECT** the Polyline, Do not Add Another Ring, Set the **Insertion Base Point** to match that of the object to be included ( the Chair ) and then **Select** the "**Addition Graphics**" ( the Chair ).

#### **Note:**

Adding Rings provides you with the option to make a Mask that has a hole or alternating Masked and unMasked sections ( like a ring ).

Adding Additional Graphics is not necessary but most likely the way you will use Masks. All of the Ceiling Lights that have Masks, were created this way. Adding Additional Graphics simply means that you want your Mask outline with something in the place of the Mask; lines, blocks or other ADT objects.

# **Mask Block Definition Style - Classifications tab**

Object Style Properties - Classifications Overview - for an Links Duject Style Properties - Classifications Overview<br>expanded step-by-step explanation of Classifications

**Classifications** offer another way to separate Object Styles into categories that can be used in **Schedules** and even in **Display Representation Sets** ( as "**Show**" or "**Hide**" ). Many of the default ADT Mask Blocks use the Uniformat II Classification Definition Style as a source for classifying them by discipline as illustrated to the right.

This topic will be discussed further under Part 18 - Schedules. You can also read a bit more about how to create Classification Definitions in **Part 1 - Display**.

# **Mask Block Definition Style - Display Properties**

The **Display Properties** tab on the **Mask Block Definition Style** dialog box, illustrated to the right, provides access to a very limited list of Display Representations. For any Display Representation, Mask Blocks only offer two Display Components: Boundary Profile an Additional Graphics. As with the Multi-View Block, discussed above, you can use the **Display Manager** to quickly turn on or off all Mask Blocks for General or Reflected Display Representations.

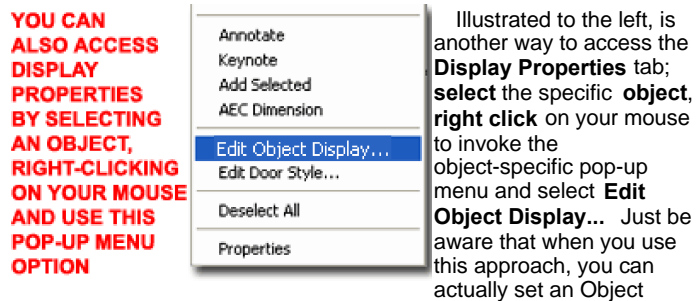

Override as opposed to a Style Override. Object Overrides can be extremely useful because they allow you to turn Off things like Boundary Profiles on any single object within a Style Family but they can also be problematic because they lock you out from more centralized, Style level, controls.

**Mask Block Definitions Style - Display Properties - Components**

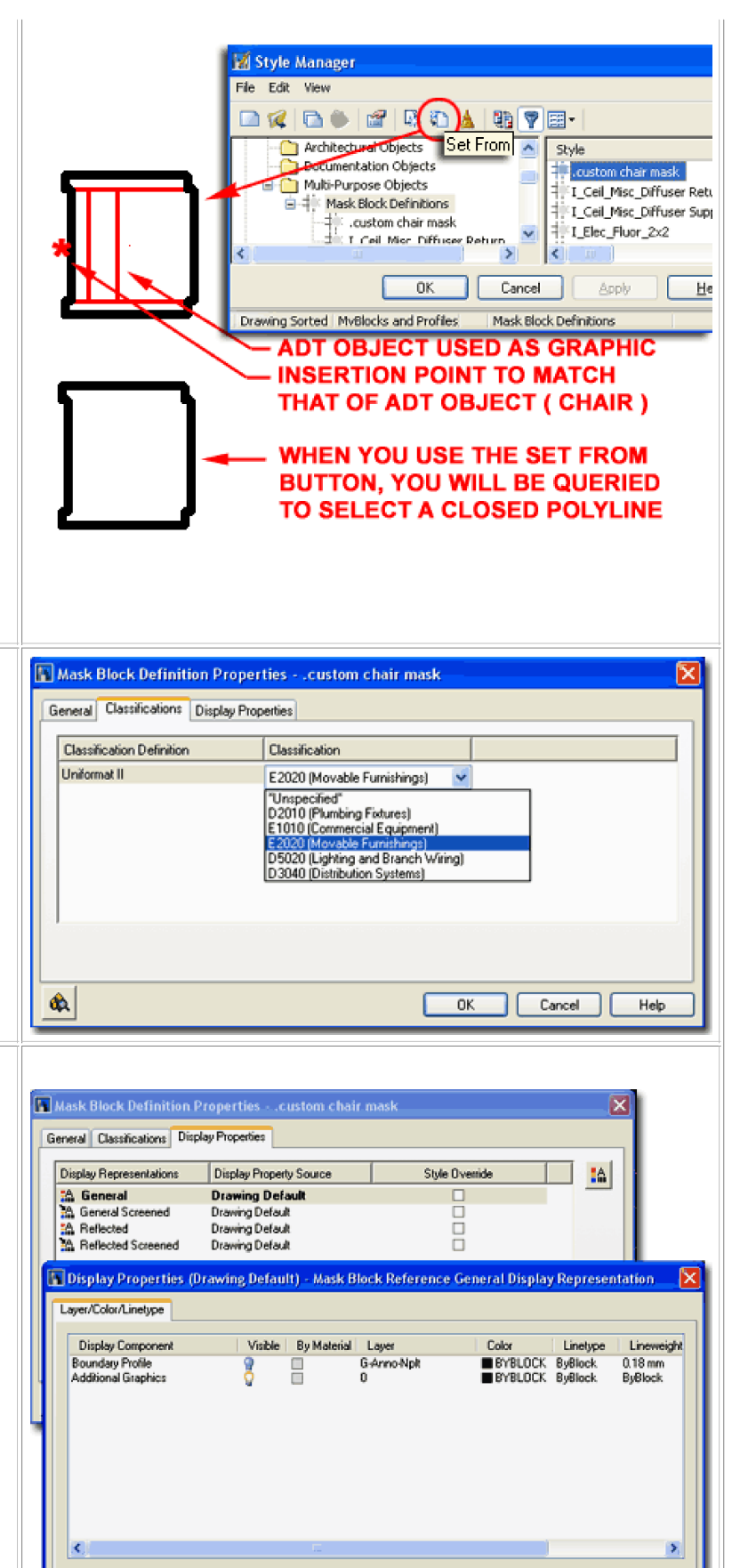

 $\Box$  Cancel  $\Box$ 

Help

 $-0K$ 

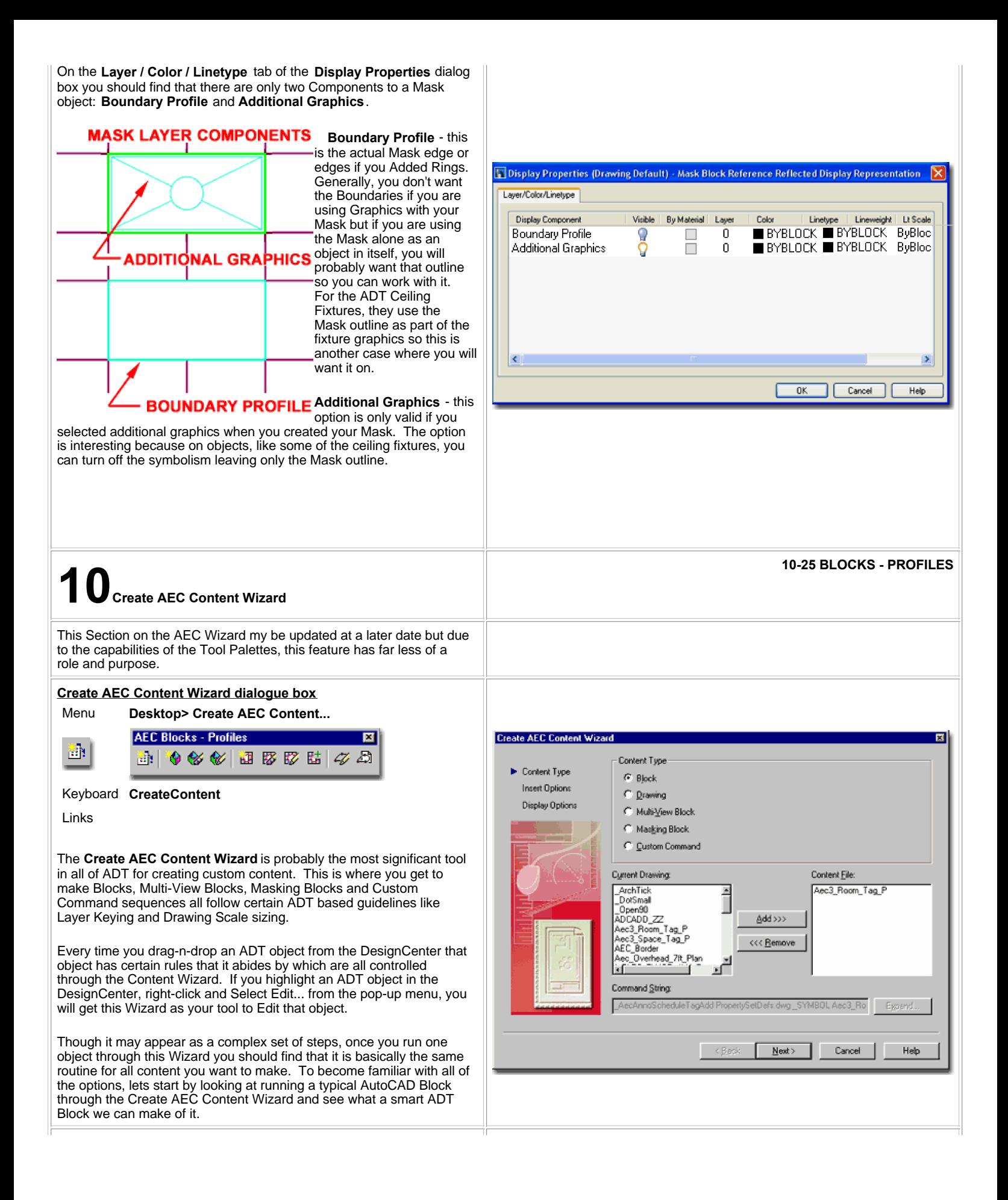

# **Adding a Block**

# **STEP 1**

There are basically **3 steps** required to run any Content Type through the AEC Content Wizard. Illustrated to the right and immediately below, we will go through the 3 steps required to run an old 2D block from an old office library through the AEC Content Wizard so that we can update it with Layer Keying and add it to the DesignCenter's Content Library.

In the first phase of converting an old block to an ADT Block, you will need to **Start a New Drawing from scratch** and **insert the old Block**. Then, you should use the **Zoom** command to maximize ( **Extents** ) the Block on the screen and center it ( **Pan** ) as illustrated to the right.

In order to get a nice clean image in the DesignCenter, it seems to work best to set the **background color** to **White**. This can be done by using the **Options** ( type "OP" ) dialogue box, go to the **Display tab** and use the **Colors** button.

Activate the **Create AEC Content Wizard** and set the **Content Type** to **Block**.

On the **Current Drawing** list, select the **Block Name** you just inserted and use the **Add>>>** button to bring it over to the **Content File** list.

Use the **Next>** button to proceed to Step 2.

# **Setting Block Behavior**

# **STEP 2**

In the second phase of converting an old block to an ADT Block, you will need to look over all of the Insert Options and decide on how you want your ADT Block to behave once it is inserted ( or drag-n-dropped ). For this example, it is really simple because we basically want all of the default settings:

**Explode on Insert unchecked Preset Elevation** set to **0 Anchor Type** set to **None Scale** for **X**,**Y** and **Z** set to **1 Additional Scaling** set to **None Enable AEC Unit Scaling unchecked Attributes** are **Not Applicable** here

Layer Key is the real reason we are on this dialogue box and going through most of this work. Use the **Select Layer Key...** button to access the **Select Layer Key dialogue box** and select an appropriate Layer Key to assign to your ADT Block. In the case of this Toilet example, I will have ADT place it on the same layer as with other similar blocks; the **PFIXT** Layer Key which is the default AIA Layer for A-Flor-Pfix.

If you don't see any Layer Keys, exit the AEC Content Wizard and Set A Layer Standard. Then load the AEC Content Wizard again and go through these steps once more.

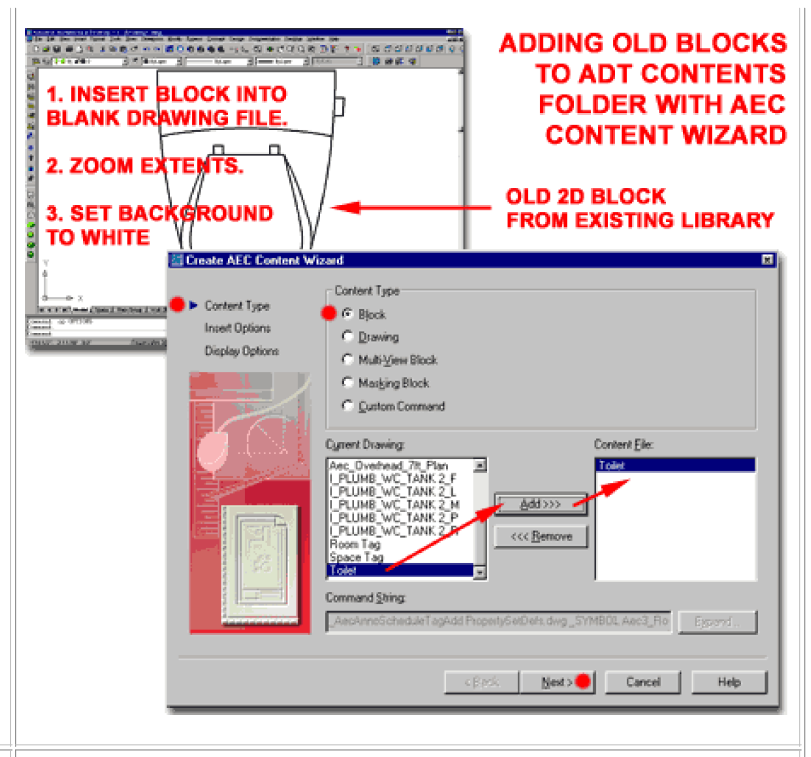

# **INSERT OPTIONS WITH LAYER KEYING**

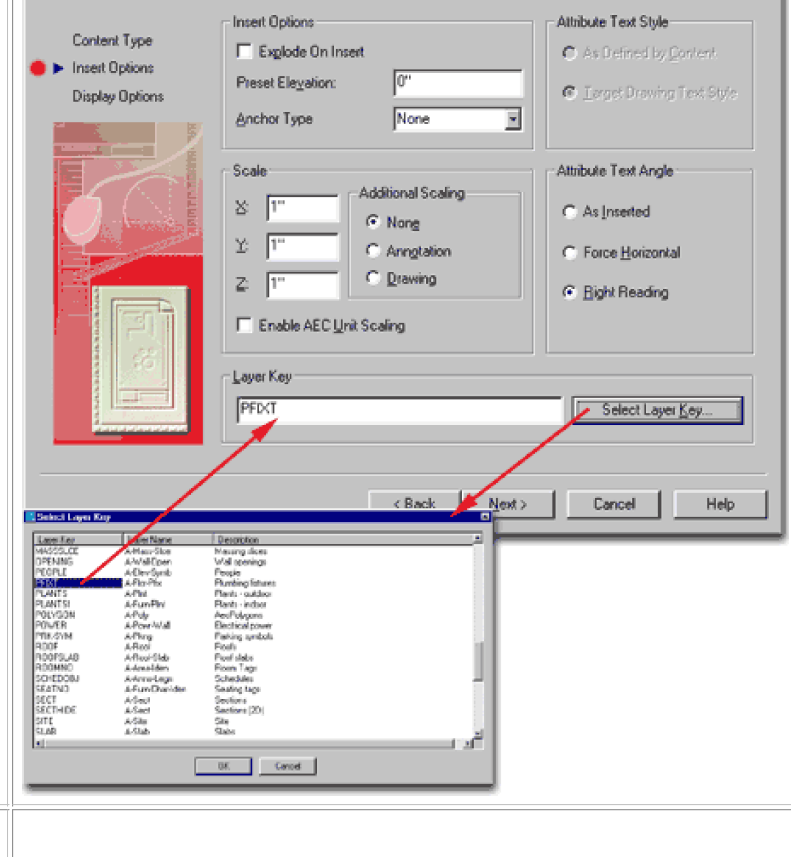

**Setting Block Name, Icon and Location**

图 Create AEC Content Wizard

# **STEP 3**

In the final phase of converting an old block to an ADT Block, you will need to use the **Browse...** button to **Locate** and **Name** your new ADT Block. Though you do not have to use any of the ADT Folders, it helps to add content within the existing structure so that is why I show the example Toilet block being added to the Toilet Folder.

See **Part 16 - Design Content** for a listing of all the ADT Content Folder locations.

C:\Program Files\\AutoCAD Architectural Desktop 3\Content\Imperial\ C:\Program Files\\AutoCAD Architectural Desktop 3\Content\Metric\

Once you have Located and Named your ADT Block, you can use the **Default Icon...** button to reset the Icon to match your current Screen Display. This is why we started this process with the Block set to a Zoom Extents and with a White Background.

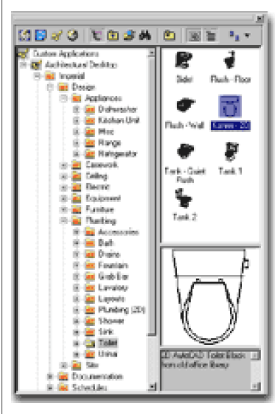

**PROFILE** 

For the **Detailed Description**, you can add information that will be seen in the DesignCenter in the Description Pane.

**RI Save Co** 

Save jr: 3 Told

Flush - Floor.dwg

Bidet.dwg

**Save Preview Graphics** should be checked so that you have this image for your DesignCenter.

When you have **Finish**ed all of these steps, you should be able to see and use your new ADT Block from the **DesignCenter** as illustrated to the left. When you **drag-n-drop** the new block, it should automatically Key to the correct Layer as with all other ADT content.

> It doesn't take a genius to realize that at some fundamental point within ADT there has to be an Object that defines the shape in section or profile for almost every other object. This shape defining object is called a "**Profile**". As the name suggests, a Profile is a

#### **BUTTON TO LOCATE** Flush - Wall.dwg A FOLDER IN ADT'S Tank - Quiet Flush dwg ank 1.dwg **CONTENT DIRECTORY,** Tank 2.dwa **NAME YOUR BLOCK AND USE THE SAVE** File game: C | Kohler - 20 **BUTTON TO COME** Save **BACK** Save as type: Drawing (\*.dwg) Cancel El Create AEC Content Wizard  $\overline{\mathbf{a}}$ File Name Content Type C.VProgram FilesVAutodesk Architectural Desktop 3NContentVimpe Browse **Insert Options Display Options** Current Drawing Icon Default loon. n New loon Detailed Description 2D AutoCAD Toilet Block from old office library Save Preview Graphics  $- Back$ Finish Cancel Help **11-25 BLOCKS - PROFILES 11Applying Profiles** Cylinder ×  $\otimes$   $\mathbb{R}$   $\otimes$ Dome No selection Doric Gable Design **BASIC** Pyramid Sphere General Isosceles Triangle Description  $\equiv$ Standard |Right Triangle| Style **Extrusion** Shape Extrusion Revolution Profile custom profile example. Free Form Attached to III \*NONE\* ž Dimensions > \*EMBEDDED\* ※ Specify on... No .custom profile example  $50' - 0''$ Width Extend custom curtain wall muntin sh Denth 50'-0" custom curtain wall shape Height  $1"$ custom door shape PROPERTIES Location ×. custom window shane Rotation  $0.00$ oval sink hole Elevation  $0^{\circ}$ 1 **Basic properties** 頂 **ADDING A MASS ELEMENT**

SAVING TO A FOLDER WITH ICON AND DESCRIPTION

3 © Ø & @ @

**BRI** 

**USE THE BROWSE** 

 $a$  o  $\alpha$ 

Illustrated above, I show the **Add Mass Element** Properties Palette with the **Shape** set to **Extrusion**. By using a Shape of either **Extrusion** or **Revolution**, you are allowed to select a unique **Profile Style Name** - as illustrated.

Once a unique Profile Style Name has been set, you can use any available size fields to control the proportions of your object or simply use the Specify on Screen option.

closed shape that represents a cross-sectional cut through an object.

**Profiles - Using on an Add [Object] Properties** Palette

For some objects the Profile represents a Plan View cross-section but for other objects, such as Frames in Door-Window Assemblies or Curtain Walls, it may also represent an Elevation View cross-section. This means that for some cases the orientation and insertion point is very important and for other objects, such as Mass Elements, it is not particularly important. For most Objects that utilize a Profile shape, you should find you can utilize the " **Edit-In-Place**" option to change the Profile shape directly on the object in the place it is being used.

Some Objects, such as Doors and Windows have yet to offer the option to use Profiles for the Frame, Jamb and Sill but you can use them to control the shape of the Door or Window as a whole.

#### **Profiles - Using as part of an Object Style** Window Style Properties - Cross Creating a Custom Door Shape - Creating a Custom General Dimensions Design Rules Standard Sizes Materials Classifications Display Properties Window Shape - for more examples of using Profiles to Links Shane Window Type create custom shapes for these two Object Types. O Predefined: Rectancular le Hung **O** Use Profile Do ble Hung<br>Awning - Transom  $\triangle$  cross V The majority of Objects that provide the option for using a Profile within  $\Delta$  cros Casement their structure do so at the Style level so you can predefine an Object HandraiReturn 1.5 Pk Style to produce unique results and save the whole configuration a **Wall Style Properties - cro** library item. Illustrated to the right I show how a Window Style offers General<sup> Design Rules</sup> Dverides | Materials | Classifications | Display Properties the "Use Profile" option on the Design Rules tab and how the Curtain  $\begin{tabular}{|c|c|} \hline \multicolumn{3}{|c|}{8} & \multicolumn{3}{|c|}{1} & \multicolumn{3}{|c|}{1} & \multicolumn{3}{|c|}{2} & \multicolumn{3}{|c|}{3} & \multicolumn{3}{|c|}{3} & \multicolumn{3}{|c|}{3} & \multicolumn{3}{|c|}{3} & \multicolumn{3}{|c|}{5} & \multicolumn{3}{|c|}{5} & \multicolumn{3}{|c|}{5} & \multicolumn{3}{|c|}{5} & \multicolumn{3}{|c|}{5} & \multicolumn{3}{|c|}{5} & \multicolumn{3}{|c$ Wall Style offers a similar option for the Frame under the Frames **Default** Frame section. The variety of places you can use Profiles within Object Styles continues to surprise me as I delve in deeper and deeper so you 医尿 should find plenty of places to employ them. Recently I discovered that you need to create a Profile if you want to add custom detailing to Default Fox the Plan View of a Railing Style as part of the Display Properties while Width  $\mathbf{x}$ â. most objects allow you to use a Block. Decês Ÿ.  $\sim$ **D** Use Profile Start Profile End HandralReturn 1.5 Plan  $\overline{0.00}$  $\mathbf{a}$ ô, OK Cancel | Help **12-25 BLOCKS - PROFILES 12Modifying Profiles Profiles - Insert as Pline Profile Definitions** Menu **Format> Profiles> Insert Profile as Polyline...** Select Profile Definition **AEC Blocks - Profiles**  $\overline{\mathbf{z}}$ Æ). Name Description  $\bullet$   $\otimes$   $\otimes$   $\blacksquare$   $\boxtimes$   $\boxtimes$   $\boxtimes$   $\varnothing$ M. custom profile example This is an example of how to create a ... **Building Envelope** Keyboard **ProfileAsPolyline** custom curtain wall munti... custom curtain wall shape. Links custom door shape. custom window shape Once a Profile Style has been defined, the shape used to define it can Mass Element Shape This is an example of how to create a ... always be Inserted as a Polyline Object with the **ProfileAsPolyline** oval\_sink\_hole Standard command allowing you to use it for whatever purpose you may see fit. In many cases you will want to Insert it to Modify it and reset the original Profile Style while in other case you may want to use it as the OΚ Cancel base for creating a New Profile Style. When you insert a Profile as a Polyline there is no connection to the original Profile shape or Name so in order to save any modifications to this Polyline, you must use the **Set From...** option on the Style Manager Window to reset the current Profile Name to the new shape. At times you may discover that your Profile is not in the right orientation for the object that you wish to use it on and in situations like that, inserting the Profile as a Polyline and rotating it before resetting the Profile Definition Name is a fast way to solve this problem

**Profiles - Edit In Place** Menu **Format> Profiles> Insert Profile as Polyline... In-Place Edit** ŀ. Keyboard Each Profile has a unique name like **OpeningProfileEdit** l.. Select Object, right-click and look for Edit Profile In Place. For some objects this option is on a sub-menu off Mouse a feature like Frame/Mullion> Links **CURTAIN WALL FRAME PROFILE** Circulus d Most Objects in ADT that utilize a Profile shape offer the option to Object Viewer... have that Profile shape edited **ROOF SLAB EDGE PROFILE** Add Vertex right on the Object itself as illustrated to the right. For many Remove Vertex Objects such as Doors, Windows, Openings and Slab Edges you will Replace Ring find the option to " **Edit Profile In**  Save Changes **Place**" directly on the Object **EXAMPLES OF PROFILES THAT** Specific Pop-up Menu but for Save As New Profile... **CAN BE EDITED IN PLACE BY** other Objects such as Window Discard All Changes **WORKING WITH THE VARIOUS** Assemblies and Curtain Walls, **VERTEX POINTS AND OPTIONS** where the Profile may be a part of Annotate an internal component, you will Keynote need to look for the "Edit Profile In **WINDOW SHAPE PROFILE** Place" option off one of the Edit Object Display... numerous cascading menus. Once an Edit In Place session for a Profile is active, you should see a Deselect All distinctive outline that has a crosshatch pattern through it and **Grip points** Editing a Profile In Place is much along the perimeter edge ( in some cases along an internal ring as well ). By Properties like Editing a Block or Xref In **Stretching** these **Vertex Points** or by using the options on the Edit In Place Place and you will find that there pop-up menu, illustrated to the left, you can make some pretty significant are limitations to what commands and actions can be performed during alterations to the shape of a Profile. an Edit In Place session; Profiles cannot be Rotated, Mirrored or Scaled, for example. Changes are not saved unless you use the " **Save All Changes**" button on the In-Place Edit toolbar or the " **Save Changes**" pop-up menu option.

> If you find the appearance of the Profile shape during an Edit In Place session difficult to see, you can actually make Display Property changes to

this temporary Object - see discussion below.

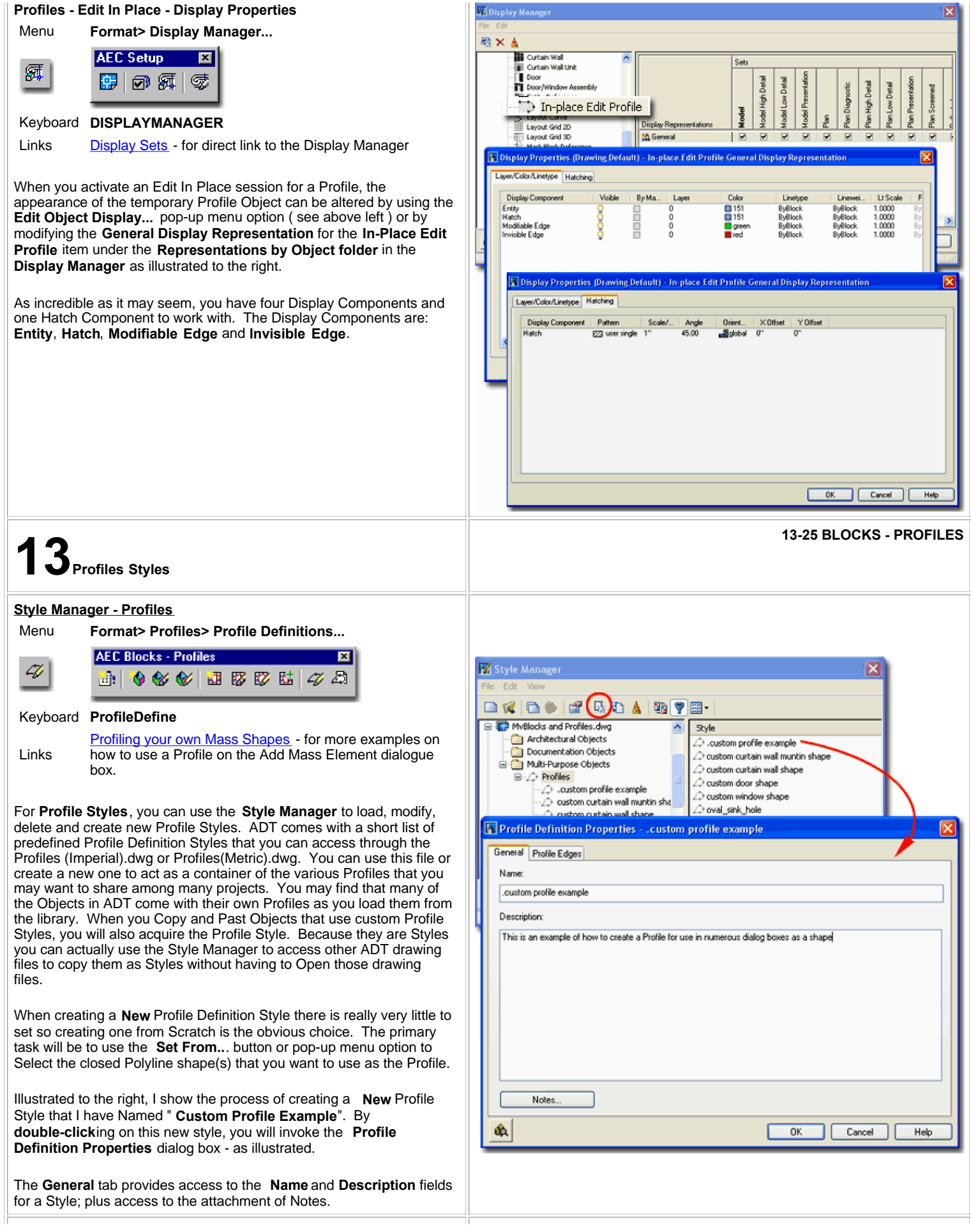

# **Style Manager - Profiles - Set From**

The key to creating a Profile Style is using the **Set From** button on the Style Manager window. You can also access this option from the right-click pop-up menu, as illustrated to the right.

Once you have selected the **Set From** option, you will need to **select** a **Closed Polyline** shape somewhere in your drawing. Once you have selected a Closed Polyline Object, you will be prompted, on the command line, to " **Add another ring?[Yes/No]**"; which refers to internal holes. For this query, you would answer Yes and Select yet another Closed Polyline Object to define a ring of solid with an internal void. You can have multiple rings that alternate between solid and void.

The last question will be about " **Insertion Point or <Centroid>** ", which allows you to OSNAP to an insertion point or allow the default option to calculate an absolute middle. Insertion point is really a matter of how you want your object that uses this profile to behave. With Mass Elements, for example, many of the pre-defined shapes have an insertion point based upon their Centroid. You can actually OSNAP to this Centroid using the NODE OSNAP, so it can be handy to use Centroid.

Command: **profile** Profile [as Pline/Definitions]: d Select a closed polyline: Add another ring? [Yes/No] <N>: Insertion Point or <Centroid>: Profile [as Pline/Definitions]: Command:

# **Profile Definition Properties Dialog - Profile Edges tab**

The **Profile Edges tab** of the **Profile Definition Properties dialog box** provides access to a feature that I am not entirely convinced actually works at the time of this writing. For each of the three primary axis directions set under the Extrusion Directions drop-down list, you can manipulate the Position settings of each edge. The ability to modify the Edge Positions as they apply to different Objects that use them as X, Y or Z extrusion outlines is incredibly powerful but all of my tests resulted in no change. Using the Discard option worked and provided the option to remove one or more faces resulting in hollow looking extrusions.

As I understand this tool, the intent is to allow you to rotate your Profile here rather than having to Insert it, Rotate is and Redefine it. It also provides the means to define how it will be applied for different Objects so you don't need to create three different Profile Definitions of the same shape should you actually use the same shape for three different Object Styles.

I will report back on this set of options in a future update when I get updated information or a patch that fixes the problems I found.

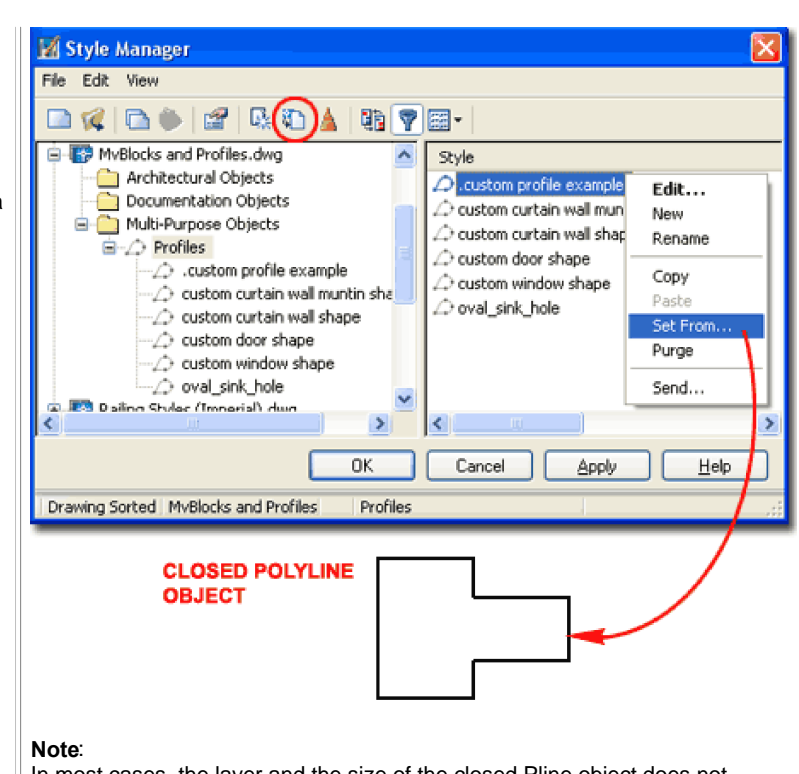

In most cases, the layer and the size of the closed Pline object does not matter when you create it since most ADT objects are automatically keyed to a layer and offer options for controlling the actual dimensional proportions of your profile. In other words, if you are in a hurry, you can be pretty sloppy; just get the dimensional proportions/ratios right.

You can change a Profile any time by using the Set From option and selecting another Closed Polyline Object. Doing this will change all objects, in the current drawing, that are using this Profile Definition.

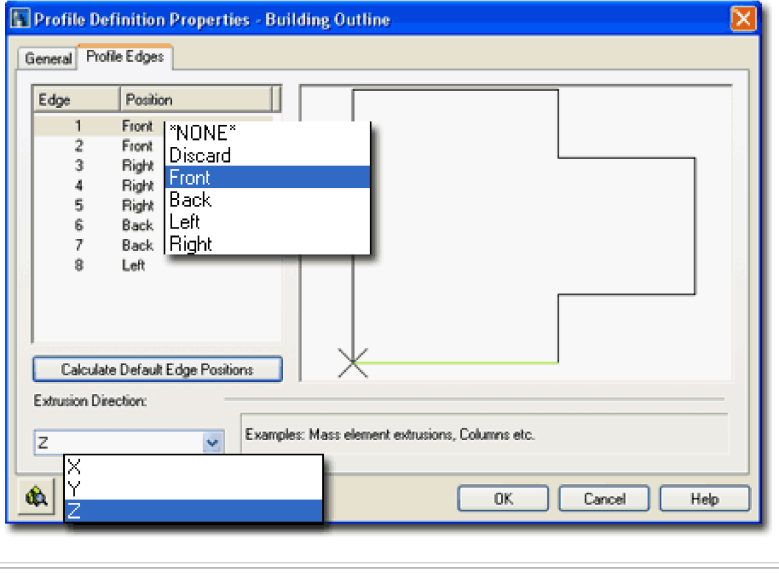

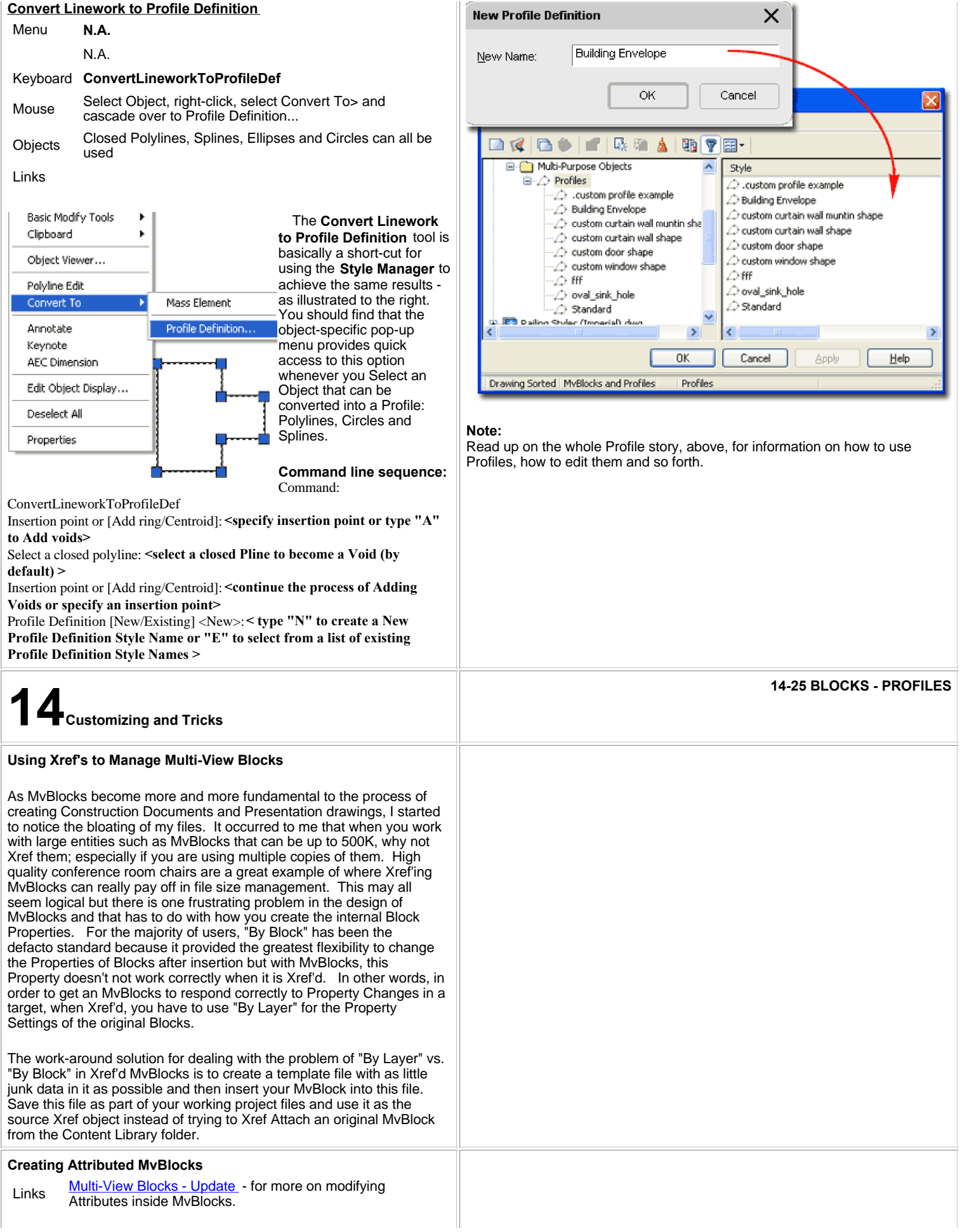

Creating an Attributed MvBlock simply involves the process of creating a regular Block with Attributes and then Adding that Block to a Multi-View Block Definition. The problem is that by burying an Attributed Block inside a Multi-View Block Definition, you lose the ability to edit it directly with the ATE command. You can, however, edit Attributes within MvBlocks by using the Multi-View Block **Attributes dialog via the Properties Palettes** 

© Copyright 2001- 2004 ARCHIdigm. All rights reserved.